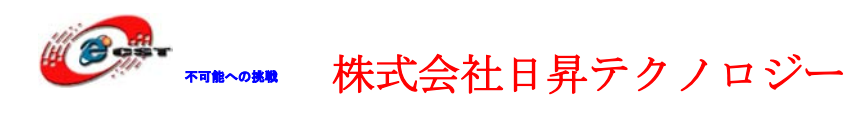

# ARM Cortex-M3 FireBull-STM32F103VC

# マニュアル

# 株式会社日昇テクノロジー

http://www.csun.co.jp

info@csun.co.jp

2010/09/13

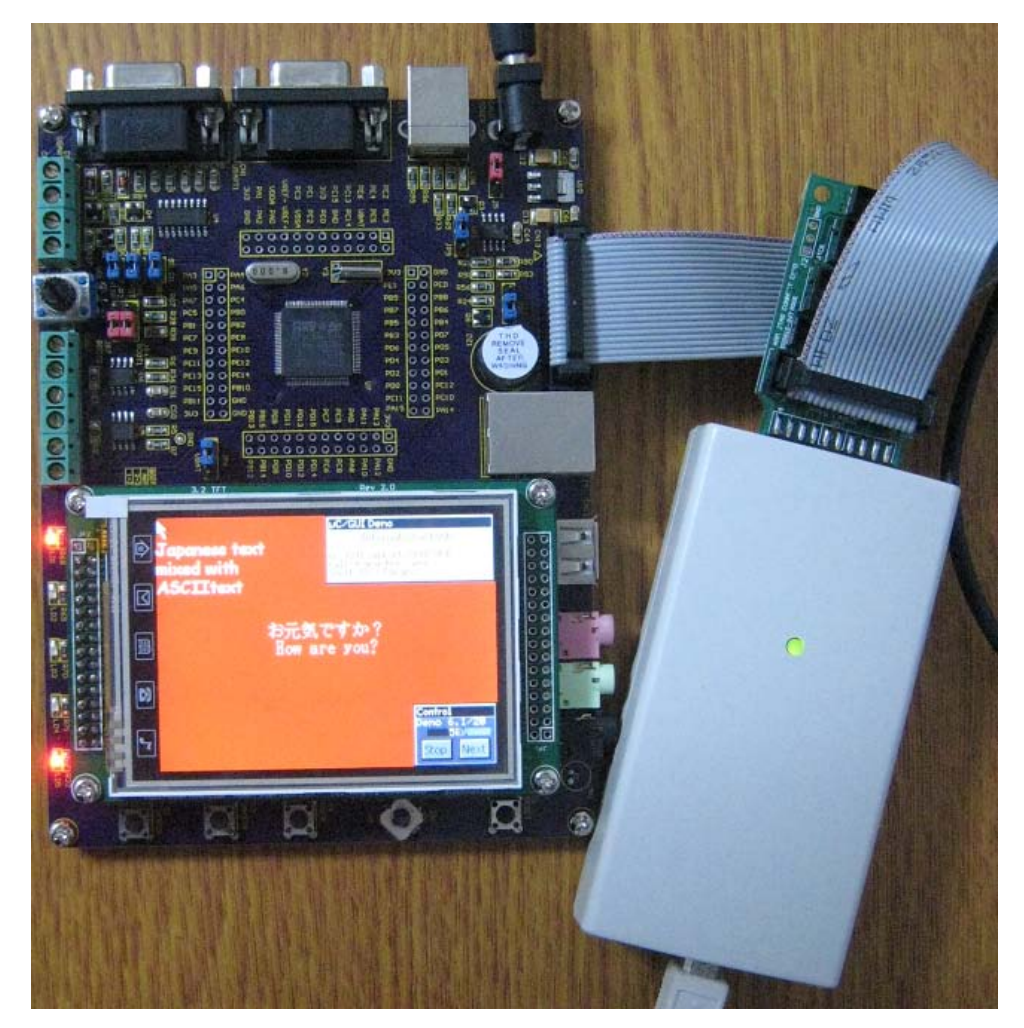

copyright@2010

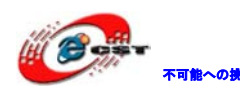

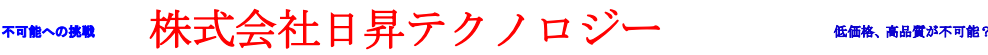

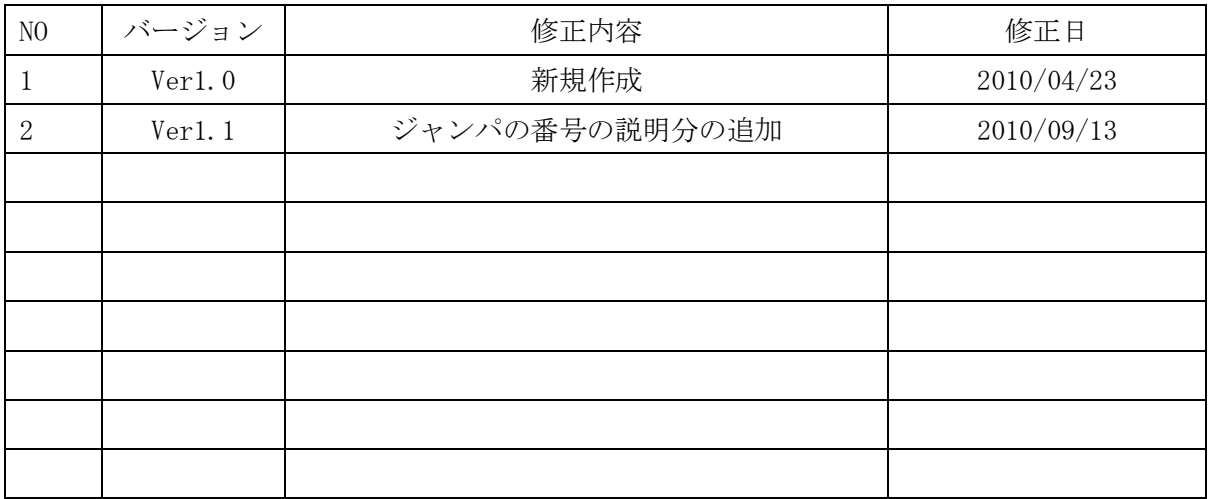

### • 修正履歴

※ この文書の情報は、文書を改善するため、事前の通知なく変更されることが あります。最新版は弊社ホームページからご参照ください。

「[http://www.csun.co.jp](http://www.csun.co.jp/)」

※ (株)日昇テクノロジーの書面による許可のない複製は、いかなる形態におい ても厳重に禁じられています。

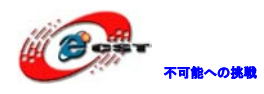

# 目次

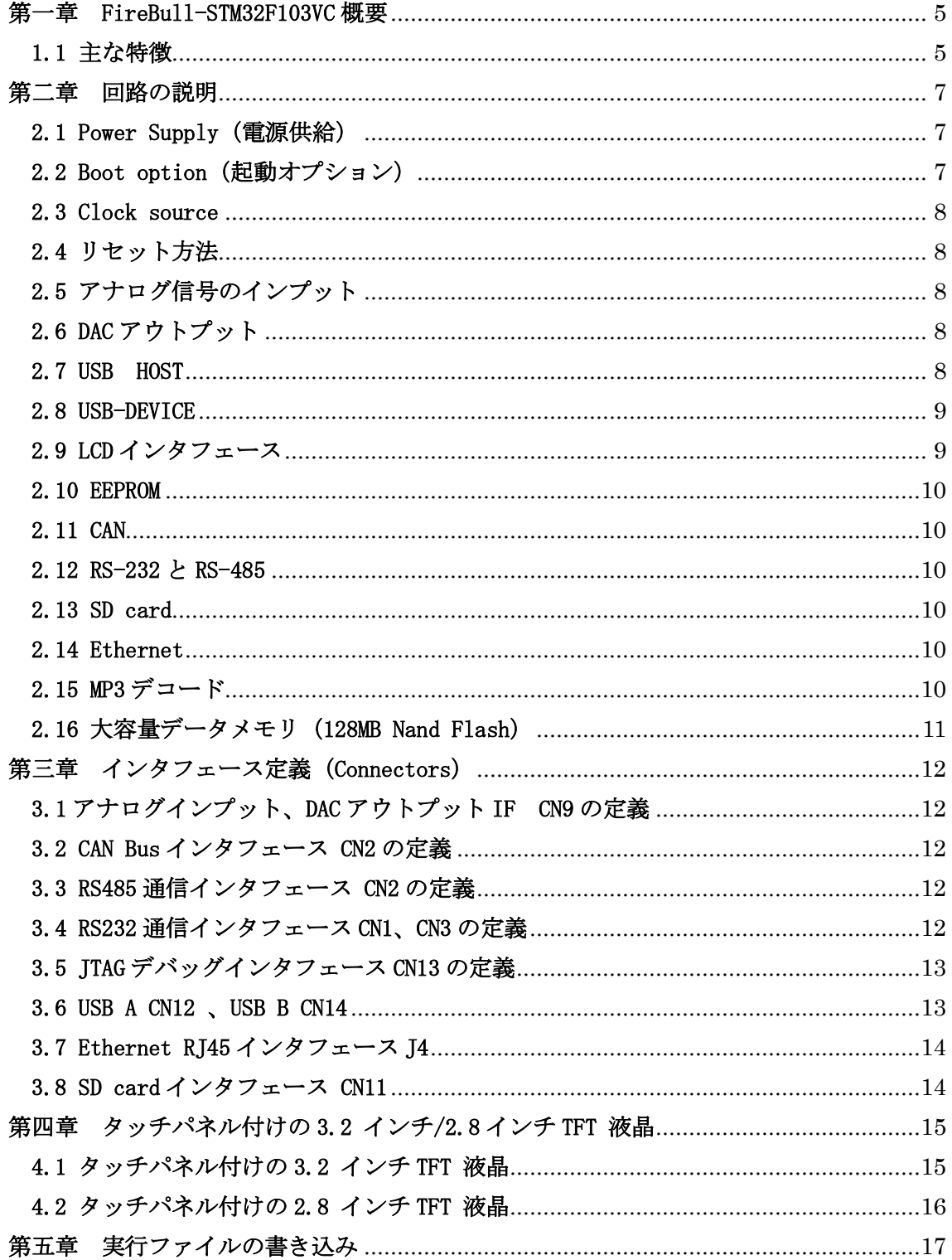

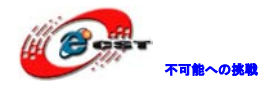

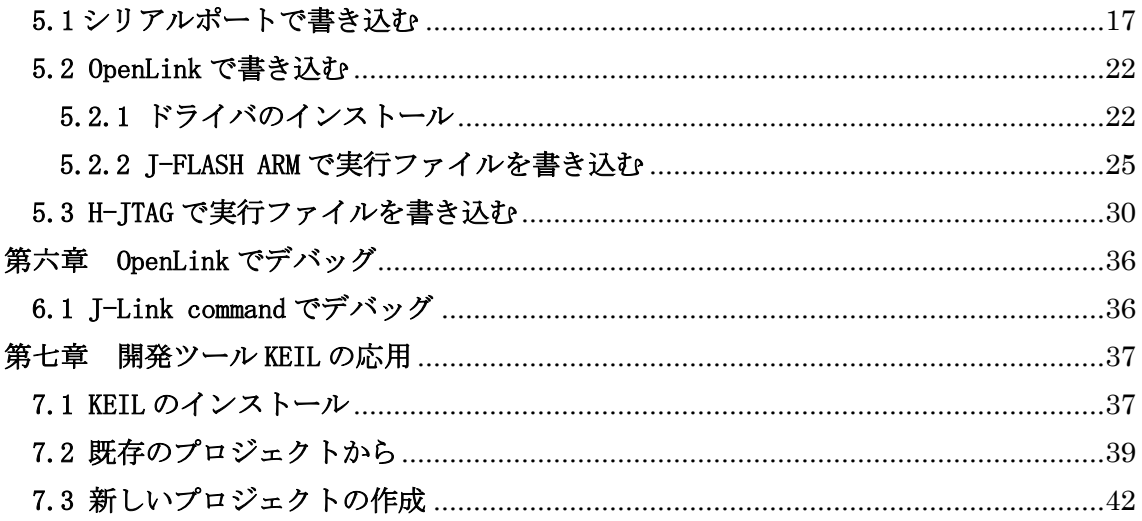

## <span id="page-4-0"></span>第一章 FireBull-STM32F103VC 概要

ARM コア新型プロセッサーCortex-M3 を採用した ST マイクロエレクトロニクス社の STM32F103VC。

標準外付け:Ethernet、MP3、USB Host、USB Device、Nand Flash、AD、DA、I2C、USART、 SPI、IIS、PWM、ブザーなど。

豊富なハードウェアの上、色々なサンプルソースを提供しているので、初心者に最適です。

### <span id="page-4-1"></span>1.1 主な特徴

□ STM32F103VC、LQFP100、256KB FLASH/48KB RAM内蔵

- ◆ 32 Bit RISC CPU
- ◆ 32 Bit ARM Cortex-M3
- ◆ 72 MHz周波数, 1.25 DMIPS/MHz
- ◆ ハードウェアでの除算とシングルサイクルの乗算
- ◆クイックネスト割り込み、6〜12クロックサイクル
- ◆ MPU保護訪問ルール

□ 128MB Nand Flash、MP3 などのデータを保存する。大容量に拡張可。

□ VS1003B(高機能のMP3デコード)、対応しているフォーマット:MP3、WMA、WAV、MIDI、 P-MIIDI,IMA ADPCM(モノチャネル)。スピーカとLineInput二種類のインプット。

- USB 1.1 Hostx1、CH376(FAT16,32,12 ファイルシステム管理、通常の USB メモリディバ イスをサポートする。32GB までの U ディスクと SD カードをサポートする)
- $\Box$  RJ45 10M Ethernet x 1, ENC28J60
- RS485x1、SP3485
- $\Box$  CAN BUS x 1, SN65VHD230

□ GUI、3.2或いは2.8インチ、320\*240, 26 万色TFT-LCD, 8/16BitのBUSをサポートする、

16Mbit SPI Flash(AT45DBxxx)未実装、SDソケット付き、タッチパネル (ADS7843)付き

- □ LED x 4、電源LED x 1 、USB通信指示LED x 1
- □ ユーザーボタン x 3、ジョイスティック x 1、RESET x 1
- $\Box$  RS232 x 2 (DB9), MAX3232
- □ SPI インタフェース、AT45DB161D(DATA FLASH)
- □ IIC インタフェース、24LC02 (EEPROM)
- □ SPI式SDインタフェース、FATFSフォーマット
- $\Box$  ADC x 2
- $\Box$  DAC x 1
- □ ポテンショメータ入力アナログ信号 x 1
- □ 標準JTAG/ICE デバッグ用インタフェース(20pin)
- □ 5V電源、またはUSB ポート給電、ジャンパで選択

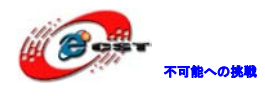

□ CPU のすべての IO を 2.54mm 拡張ピンヘッダで引き出される □ 外形寸法: 150×110(mm) ※突起物は除く

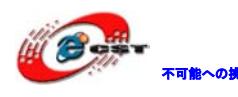

## <span id="page-6-0"></span>第二章 回路の説明

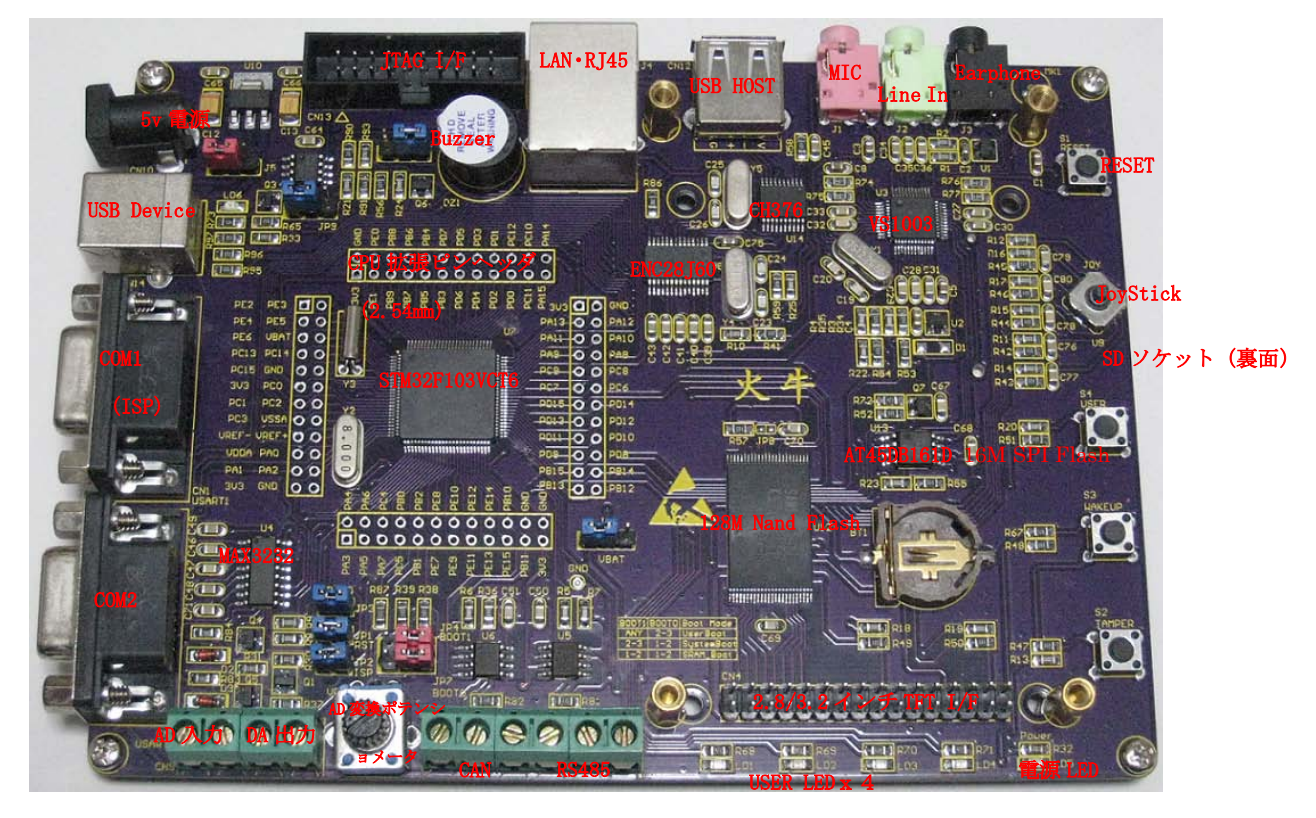

※各ジャンパの枠の線が太い方或いは数字 1 と標示しているピンが Pin1 となっております。

## <span id="page-6-1"></span>2.1 Power Supply(電源供給)

ジャンパ J5 より5V 外部電源あるいは5V USB で電源供給する。

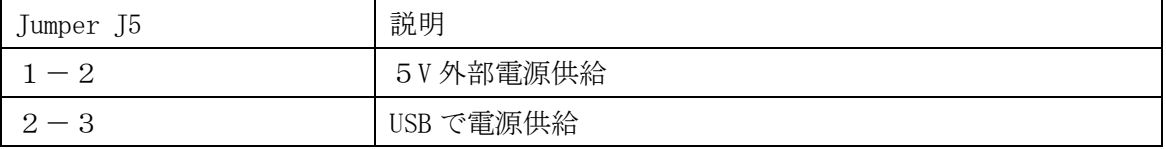

※ジャンパの枠の線が太い方或いは数字 1 と標示しているピンが Pin1 となっております。

### <span id="page-6-2"></span>2.2 Boot option(起動オプション)

下記三つの方法がある:

- Embedded user Flash (ディフォルト)
- System memory with boot loader for ISP
- Embedded SRAM for debugging

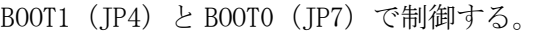

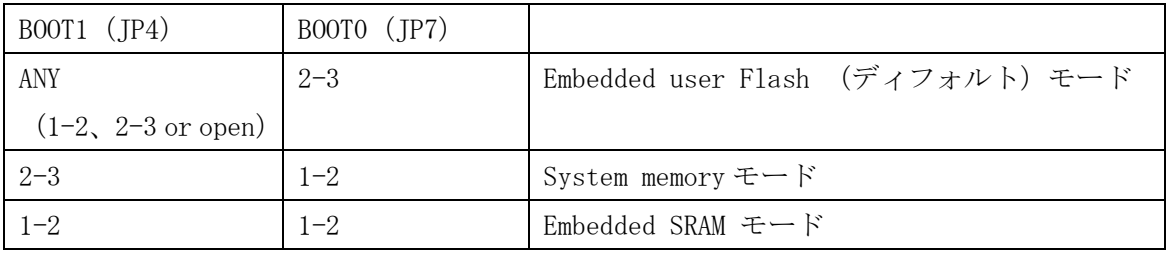

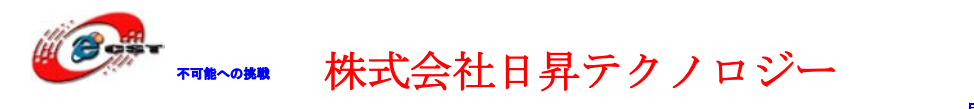

※ディフォルトは JP4 と JP7 共に「2-3」に設定されている。この場合は既に書き込んでい るプログラムを実行する。新しく書き込みする場合は BOOT0(JP7)を「1-2」に設定して、 RESET キーを押してからシリアルケーブルで PC とボードの CN1(USART1)を接続する。書 き込みツールで書き込みが終わったら、BOOTO (JP7) を「2-3」に設定して、書き込み済み のプログラムが実行される。

※ジャンパの枠の線が太い方或いは数字 1 と標示しているピンが Pin1 となっております。

#### <span id="page-7-0"></span>2.3 Clock source

FireBull ボードは五つのクロックでシステム、RTC、USB HOST、Ethernet、Mp3 クロックを 発生する。

- □ Y1, 12.288MHZ クリスタル、MP3 のクロックを発生する。
- □ Y2, 8MHZ クリスタル、システムのクロックを発生する。
- □ Y3, 32.768kHZ クリスタル、RTC のクロックを発生する。
- □ Y4, 25MHZ クリスタル、イーサネット ENC28J60 のクロックを発生する。
- □ Y5, 12MHZ クリスタル、USB HOST のクロックを発生する。

# Note: JP6 が 1-2 の場合は外部電源より RTC に電源を供給する。2-3 の場合は予備バッテリ より RTC に電源を供給する。

#### <span id="page-7-1"></span>2.4 リセット方法

本ボードでは低電圧信号でリセット発生する。

方法は下記二つ:

- □ Reset (S1) キー操作。
- □ JTAG エミュレータよりリセット信号を発生させる。

#### <span id="page-7-2"></span>2.5 アナログ信号のインプット

CN9 の AIN0、AIN1 を STM32F103VC のアナログ信号のインプットピン PB0、PB1 と接続し、AD 電位調整インプット VR1 を PC5 と接続する。

#### <span id="page-7-3"></span>2.6 DAC アウトプット

CN9のDACをSTM32F103VCのDACアウトプットピンPA4と接続する。DACアウトプットピンは SPI1\_NSSとしても利用されているので、DACアウトプットピンとして利用したい場合はJP3 をオープンする必要。JP3はディフォルトではショートでSDカード検出信号SD\_CDに設定さ れている。

#### <span id="page-7-4"></span>2.7 USB HOST

本ボードは USB A 型の USB HOST インタフェース (CN12) を提供している。この USB で USB

ディバイスを接続する、例えば U ディスク、USB マウス、USB キーボードなど。また外付け の USB ディバイスに対して 5v の電源を提供する。

USB HOST 機能は CH376T チップで実装されている。CH376 はファイルシステムを内蔵してい て USB ディバイスと SD カードのファイル管理を実現している。ユーザーは簡単なコマンド で USB ディバイスに対してファイル操作ができる。

| 番号            | 機能名         |
|---------------|-------------|
|               | <b>VBUS</b> |
|               | $D-$        |
| $\Omega$<br>J | $D+$        |
|               | <b>GND</b>  |

USB A B 型ピン説明

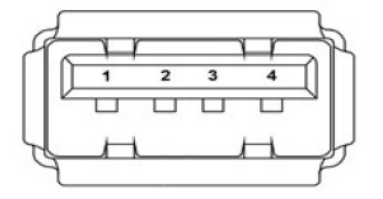

#### <span id="page-8-0"></span>2.8 USB-DEVICE

本ボードは USB B 型の USB2.0 USB ディバイスインタフェースを提供している。これを通じ て PC からボードに電源を提供する事ができる(最大 500mA)。

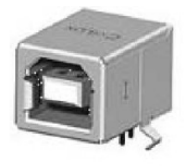

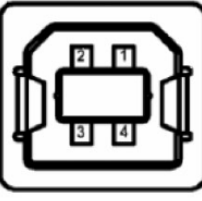

#### <span id="page-8-1"></span>2.9 LCD インタフェース

320X240 TFTカラー LCDデータ線はSTM32F103VCのPEと接続する。4個の赤色のLED (LD1、2、 3、4)は標準IOのPD8、9、10、11と接続する。

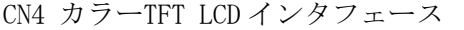

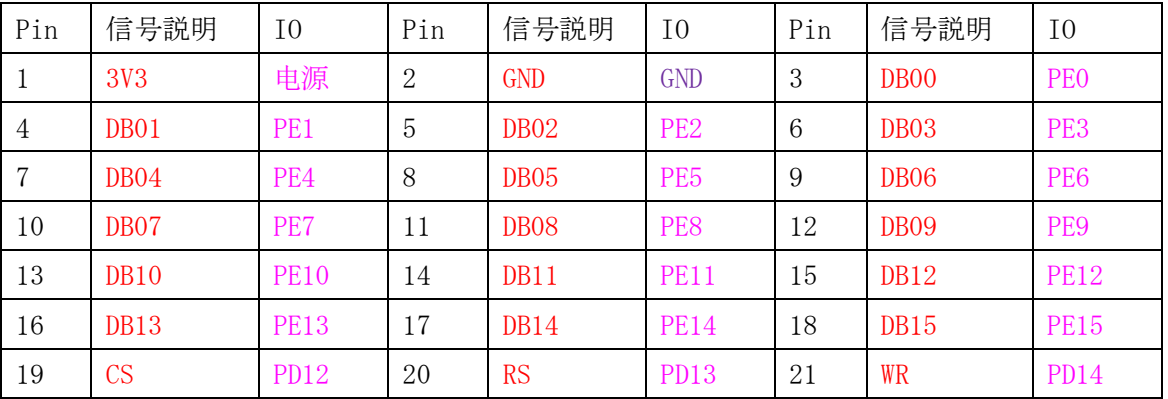

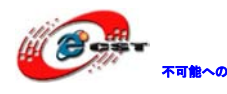

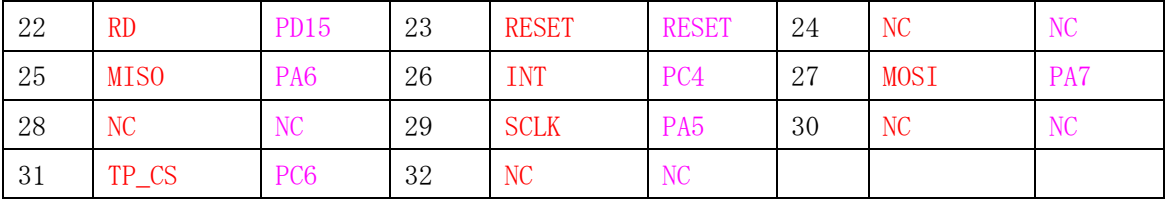

#### <span id="page-9-0"></span>2.10 EEPROM

24LC02 EEPROMはSTM32F103VCのI2C1と接続する。PB6はEEPROMのSCL、PB7はEEPROMのSDAと 接続する。

#### <span id="page-9-1"></span>2.11 CAN

本ボードは一回路のCAN2.0A/B通信インタフェースがある。SN65HVD230 (U5) で実装されて いる。CANインタフェースは5.08mm間隔の端子で引き出されている。

#### <span id="page-9-2"></span>2.12 RS-232 と RS-485

RS-485通信インタフェースCN2と二つのRS-232通信インタフェースCN1、CN3はSTM32F103VC のUSART1、USART2と接続する。二つの制御信号Bootloader BOOT0とBootloader RESETもCN1 のRS-232インタフェースに接続されて、自動的にISP書き込みに利用されている (BOOTOジ ャンパの設定は必要ない)。

#### <span id="page-9-3"></span>2.13 SD card

SDカードインタフェースはSTM32F103VCのSPI2と接続している。感知信号は標準IOのPA4と 接続している。電源コントロール信号は標準IOのPC8と接続している。また、SDカード機能 を利用する為には、ジャンパJP3をショートする必要。

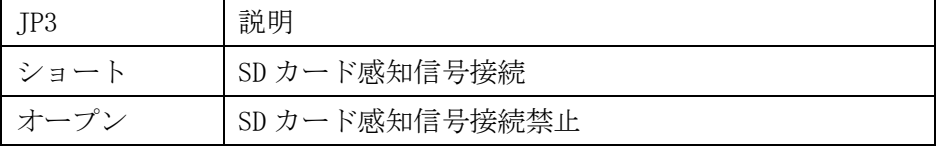

### <span id="page-9-4"></span>2.14 Ethernet

10M イーサネット通信インタフェースを提供している。ENC28J60 (U8)とフィルタ付きの RJ45(J4)で構成されている。SPI1 を通じて接続している。

#### <span id="page-9-5"></span>2.15 MP3 デコード

VS1003B、高性能の MP3 デコードを搭載している。

MP3 インタフェース

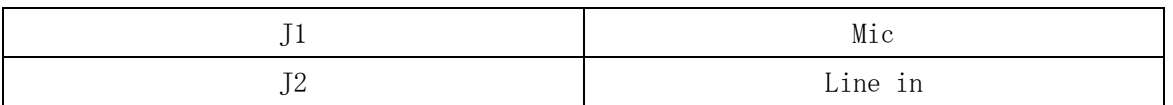

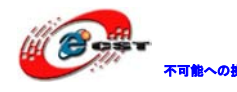

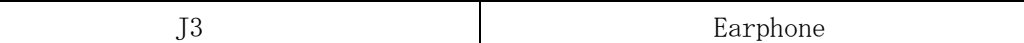

## <span id="page-10-0"></span>2.16 大容量データメモリ(128MB Nand Flash)

128MB Nand Flash を搭載している。データの編集、保存、ファイル管理、Mp3 データの保 存などに応用する。NAND FLASH は TFT LCD とデータ信号を共用して、アドレスと制御信号 は独立である。

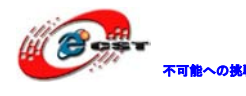

## <span id="page-11-0"></span>第三章 インタフェース定義(Connectors)

## <span id="page-11-1"></span>3.1 アナログインプット、DAC アウトプット IF CN9 の定義

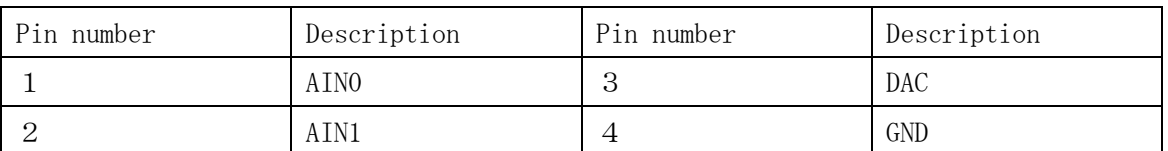

## <span id="page-11-2"></span>3.2 CAN Bus インタフェース CN2 の定義

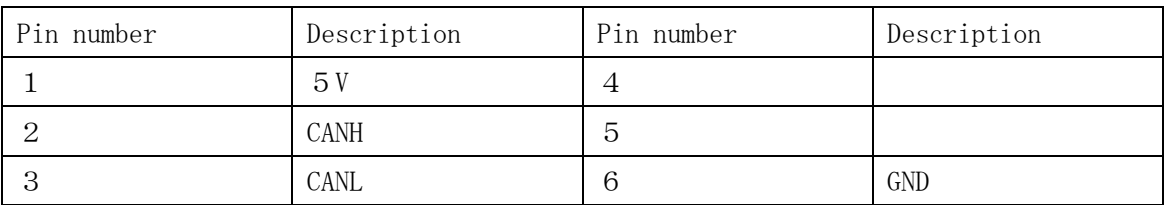

## <span id="page-11-3"></span>3.3 RS485 通信インタフェース CN2 の定義

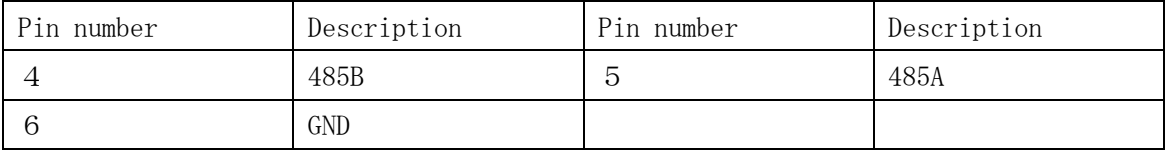

## <span id="page-11-4"></span>3.4 RS232 通信インタフェース CN1、CN3 の定義

#### RS232 connector CN1, CN3 (front view)

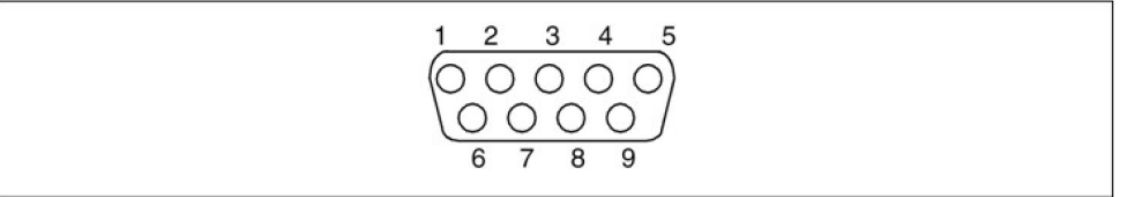

CN1 定義

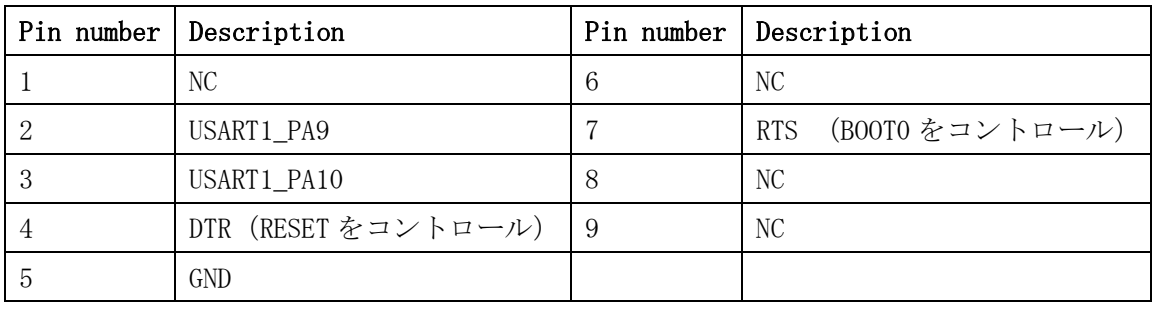

CN3 定義

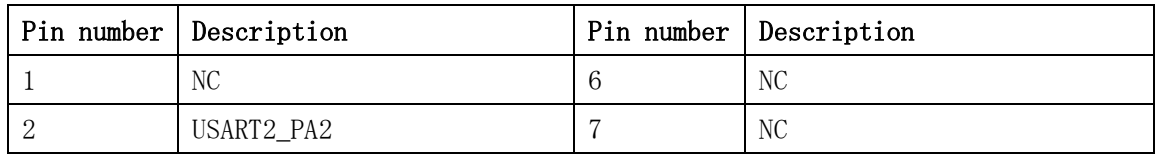

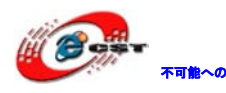

▼■■ 本人ののは、本当の大きさは、 本語 あり あいしゃ あいしょう あいちょう あいちょう あいちょう はんじょう あいちょう はんじょう あいちょう あいちょう はんじゅう はんじょう あいじょう はんじょう はいじょう

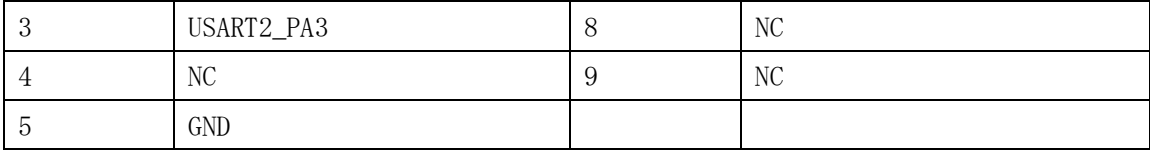

# <span id="page-12-0"></span>3.5 JTAG デバッグインタフェース CN13 の定義

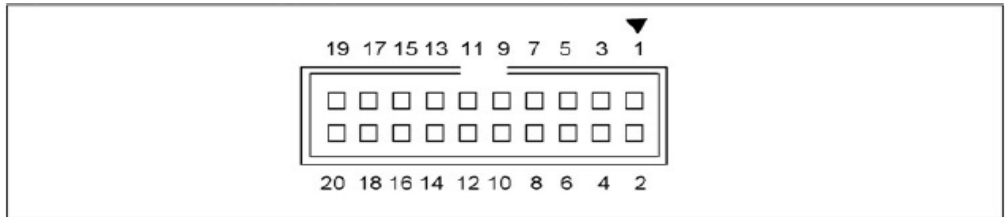

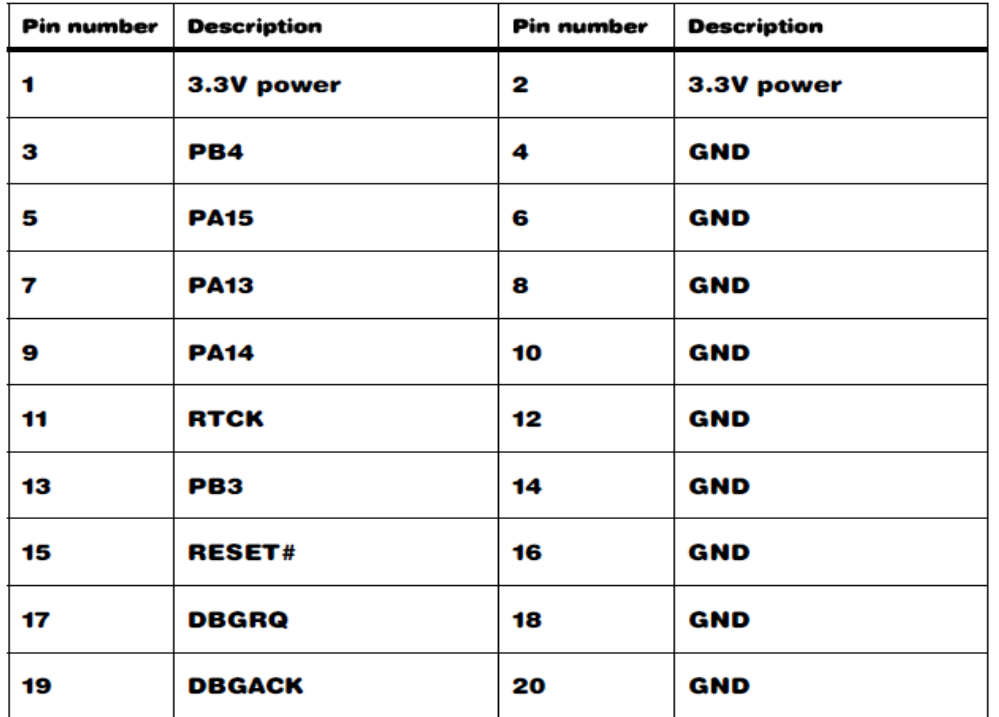

## <span id="page-12-1"></span>3.6 USB A CN12 、USB B CN14

USB-A 型はHost用、USB-B 型はディバイス用。

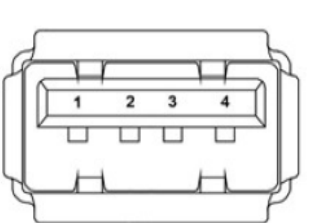

USB-A 型 USB-B 型

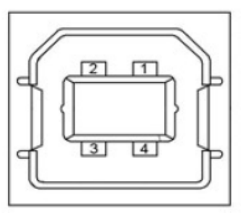

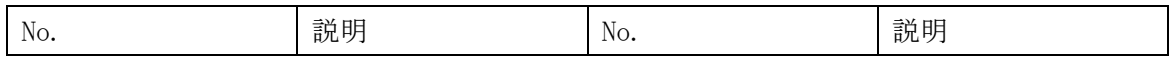

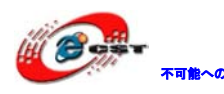

不可能への挑戦 株式会社日昇テクノロジー 低価格、高品質が不可能?

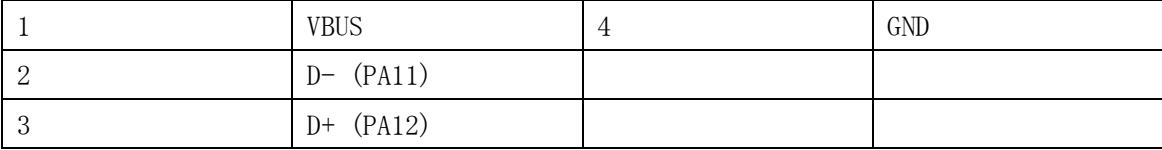

# <span id="page-13-0"></span>3.7 Ethernet RJ45 インタフェース J4

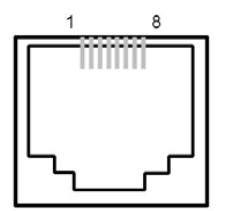

#### **RJ45 connector J4**

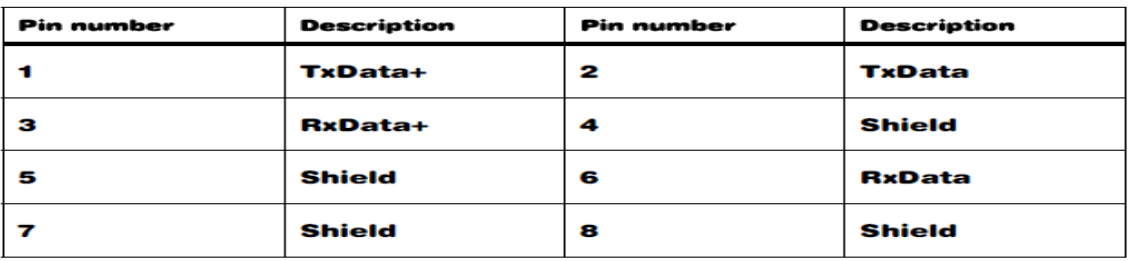

### <span id="page-13-1"></span>3.8 SD card インタフェース CN11

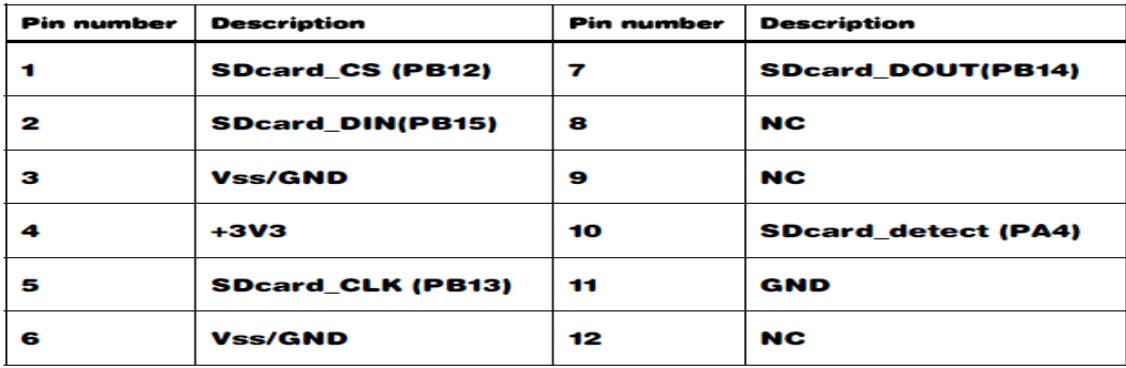

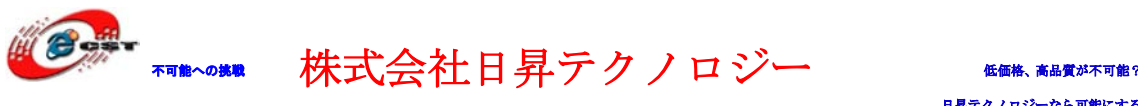

<span id="page-14-1"></span><span id="page-14-0"></span>第四章 タッチパネル付けの 3.2 インチ/2.8 インチ TFT 液晶 4.1 タッチパネル付けの 3.2 インチ TFT 液晶 表面:

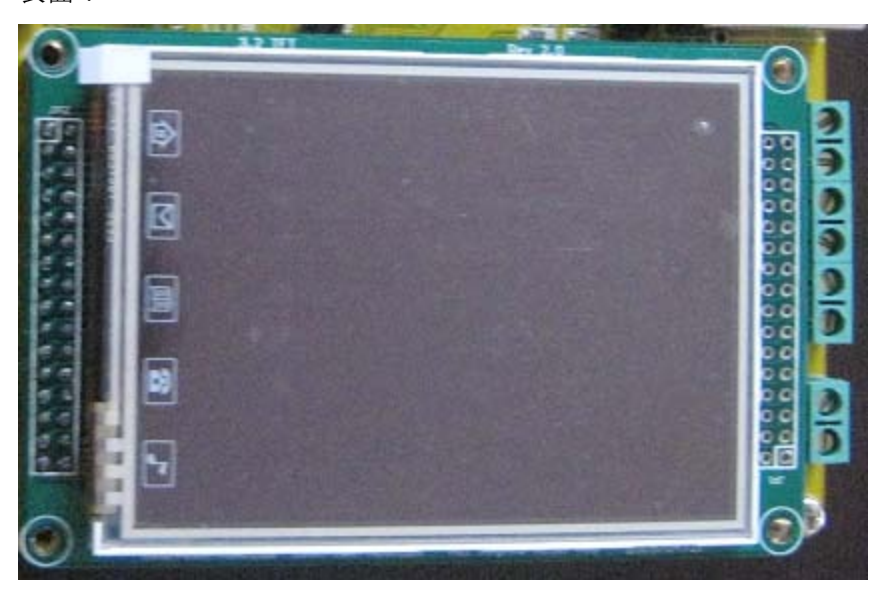

裏面:

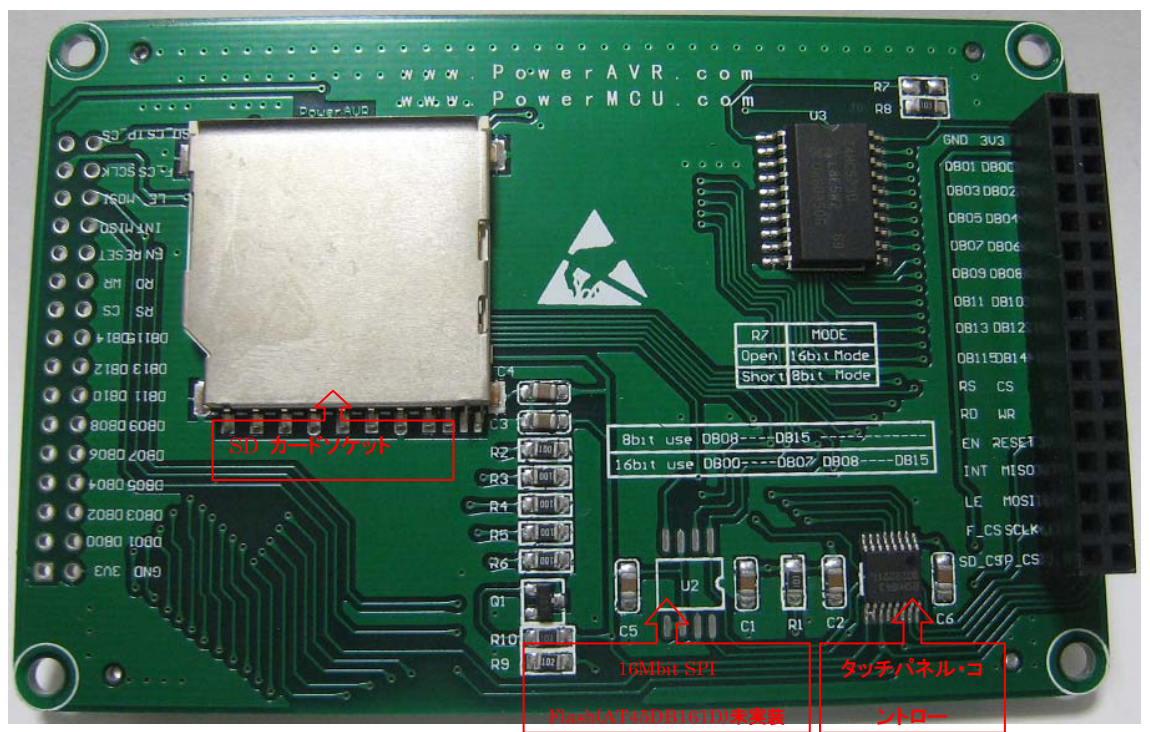

- 3.2 インチTFT 液晶、解像度は240(W)\*320(H)
- 8/16bit パラレルインタフェース
- タッチパネル・コントローラADS7843 或いはTSC2046 (SPI インタフェース)
- · 16Mbit SPI Flash(AT45DB161D)未実装

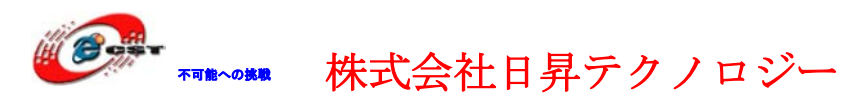

- SD カードソケット
- 使いやすい2.54mm コネクタ。
- 外形寸法: 95×62(mm) ※突起物は除く

各ピンの詳細な説明は 2.8 LCD インタフェース を参照する事。

# <span id="page-15-0"></span>4.2 タッチパネル付けの 2.8 インチ TFT 液晶

- 2.8 インチTFT 液晶、解像度は240(W)\*320(H)
- 8/16bit パラレルインタフェース
- タッチパネル・コントローラADS7843 或いはTSC2046 (SPI インタフェース)
- · 16Mbit SPI Flash(AT45DB161D)未実装
- SD カードソケット
- 使いやすい2.54mm コネクタ。
- 外形寸法: 82×55(mm) ※突起物は除く

各ピンの詳細な説明は2.8 LCDインタフェース を参照する事。

具体的な仕様は弊社HPに提供している各種チップの仕様書をご参照ください。

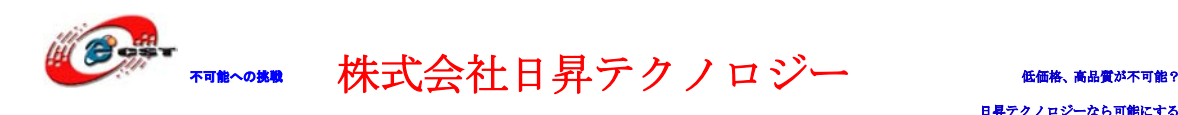

# <span id="page-16-0"></span>第五章 実行ファイルの書き込み

# <span id="page-16-1"></span>5.1 シリアルポートで書き込む

Flash\_Loader\_Demonstrator\_V1.3\_Setup.exeはシリアルポートでSTM32マイコンのFlashを 更新するツールである。

Flash\_Loader\_Demonstrator\_V1.3\_Setup.exeを実行する。

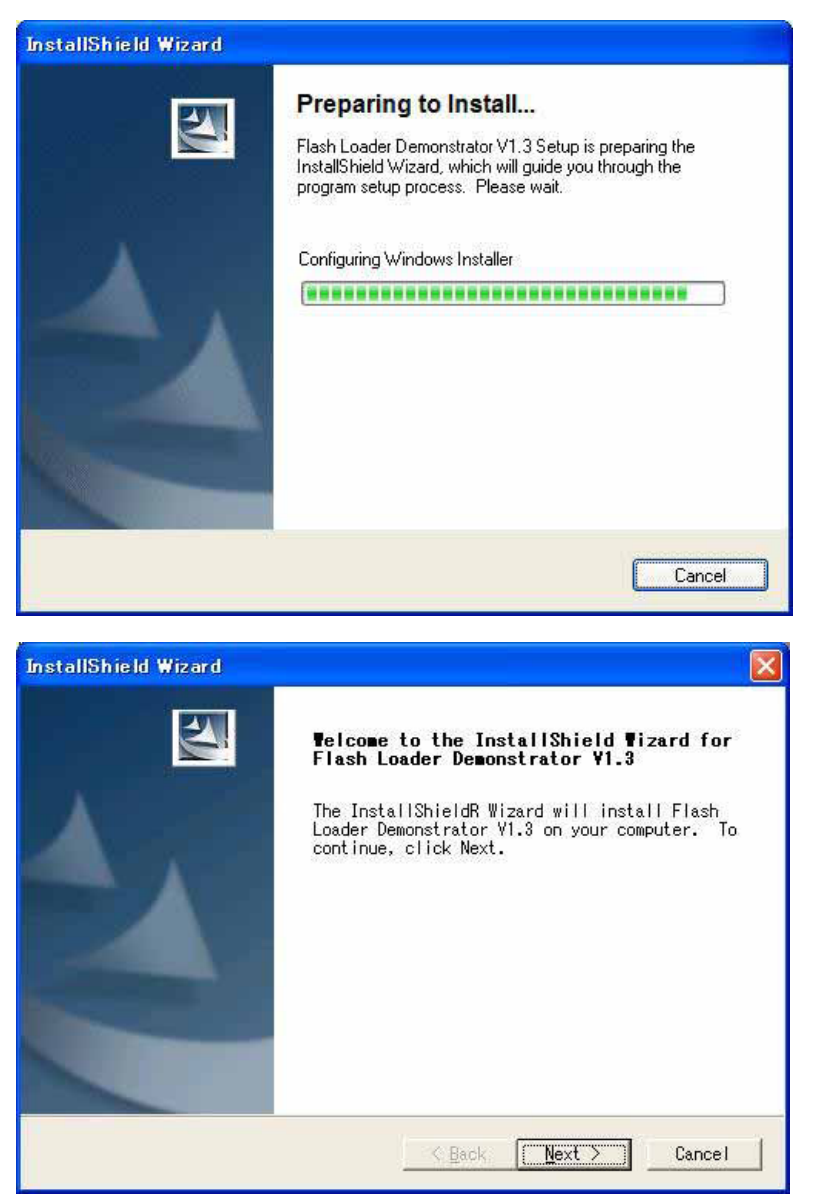

「Next」ボタンを押すと、英文のライセンスが出てきます。同意できる場合は、「Yes」ボ タンを押す。

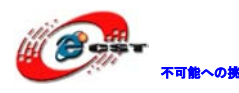

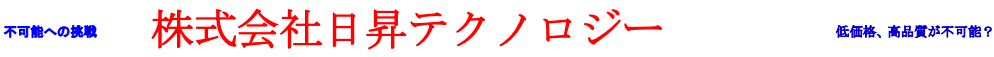

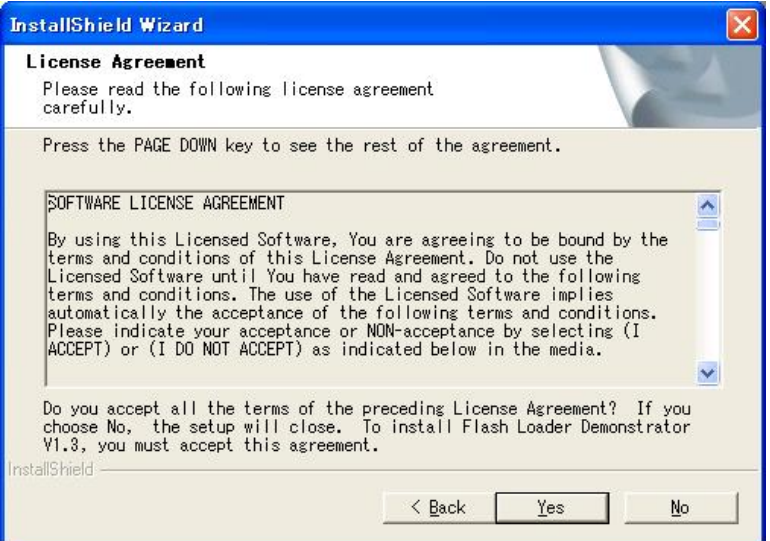

ユーザー名と会社名を入力して、「Next」ボタンを押す。

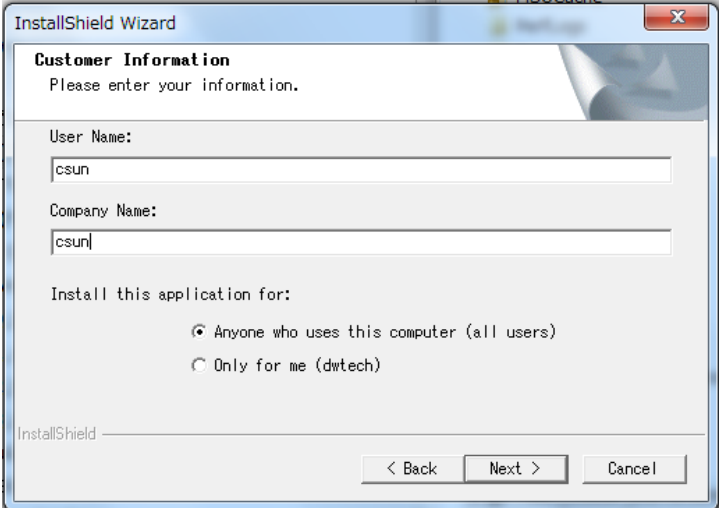

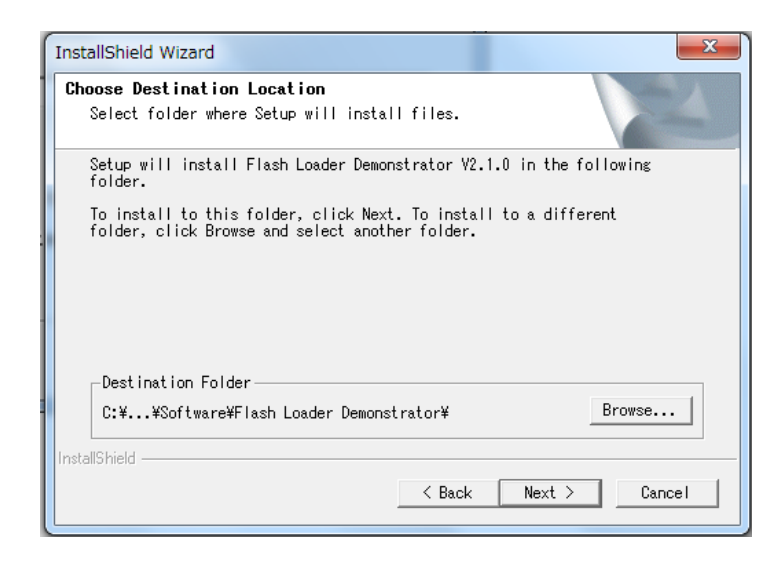

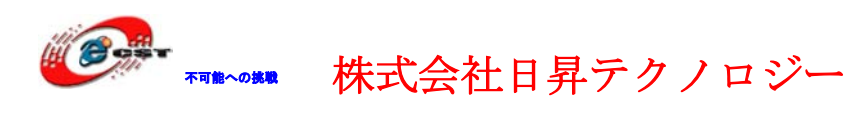

インストール先フォルダを変更せず、そのまま進んでください。

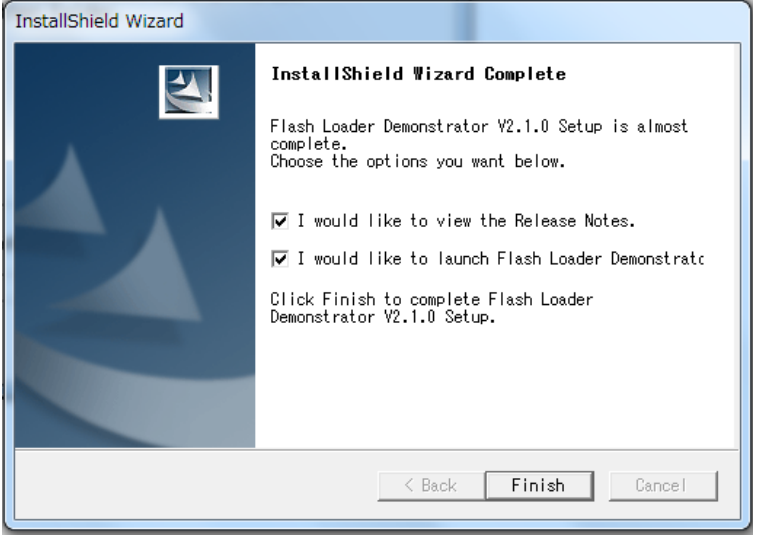

最後に「Finish」をクリックすると、ウィザードが閉じてインストールが終了。

書き込む前にボードのJP7(Boot0)を1-2に設置する。 直接RS232 ケーブルでボードのCOM1 をパソコンと接続して、電源を入れる。 パソコン側に RS232 インタフェースがない場合は USB RS232 変換ケーブルで接続する。 USB RS232変換ケーブル製品紹介URL: ( <http://www.csun.co.jp/SHOP/2010040601.html> )

上記準備終わったら、Windowsのメニュー「スタート」→「STMicroelectronics」→「Flash Loader Demonstrator」→「Flash Loader Demo」を選択して起動する。

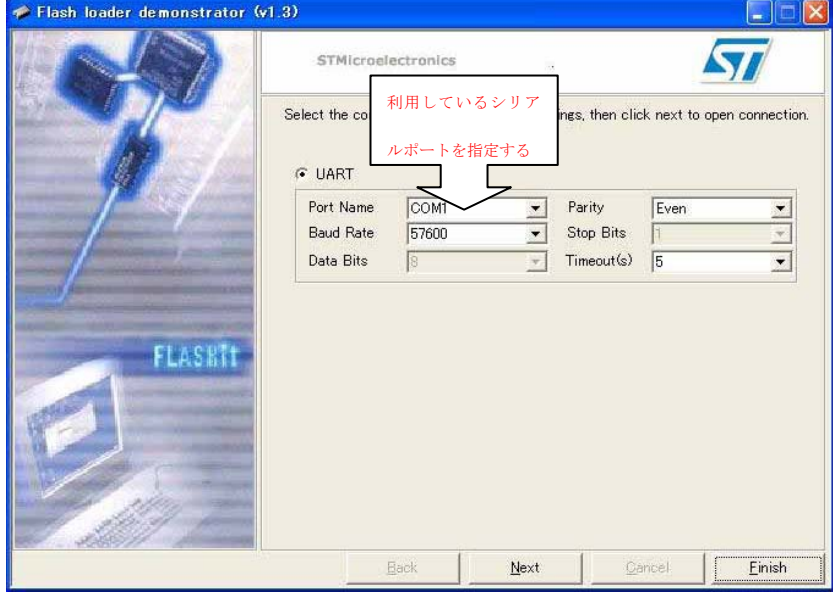

書き込み用のシリアルポートを選択して、「Next」ボタンを押す。

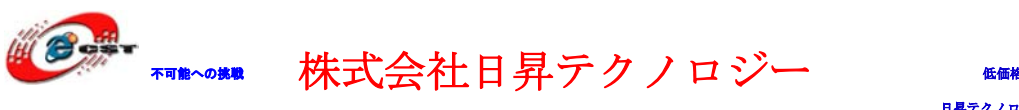

(USB-RS232ケーブルを利用している場合は、そちらの設定と合わせて設定する。)

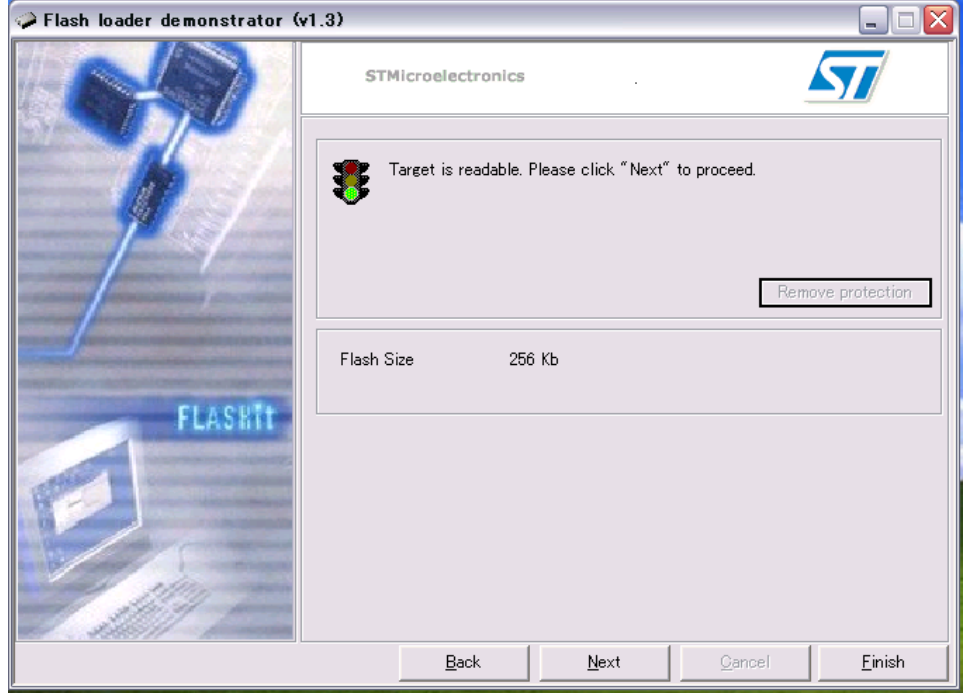

「Next」ボタンを押す。

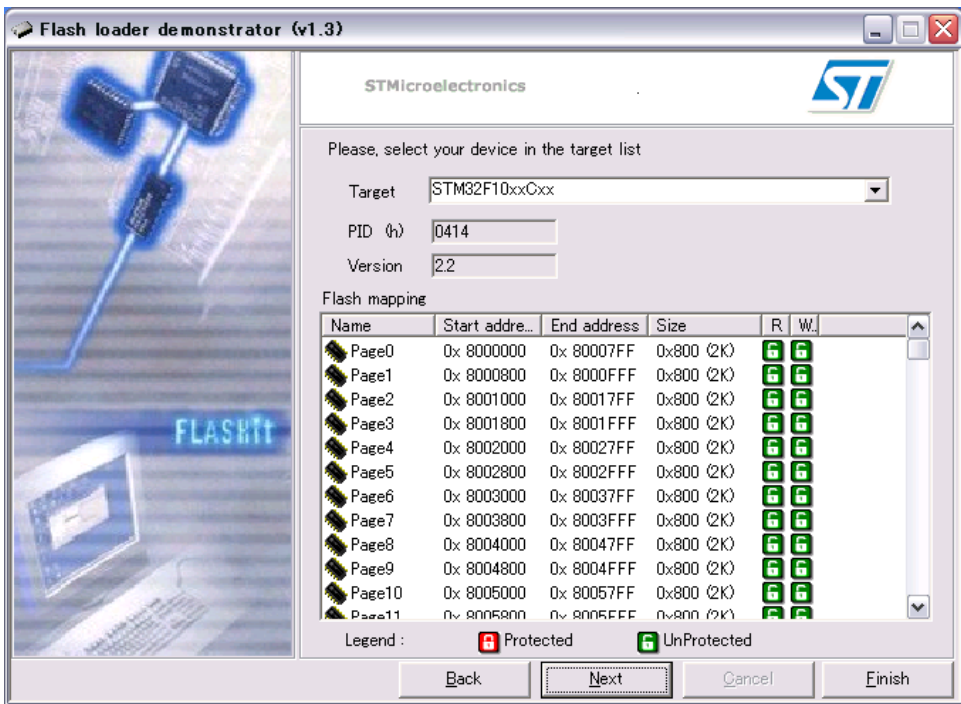

そのまま「Next」ボタンを押す。

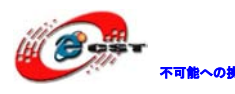

不明めいのは、株式会社日昇テクノロジー おもの

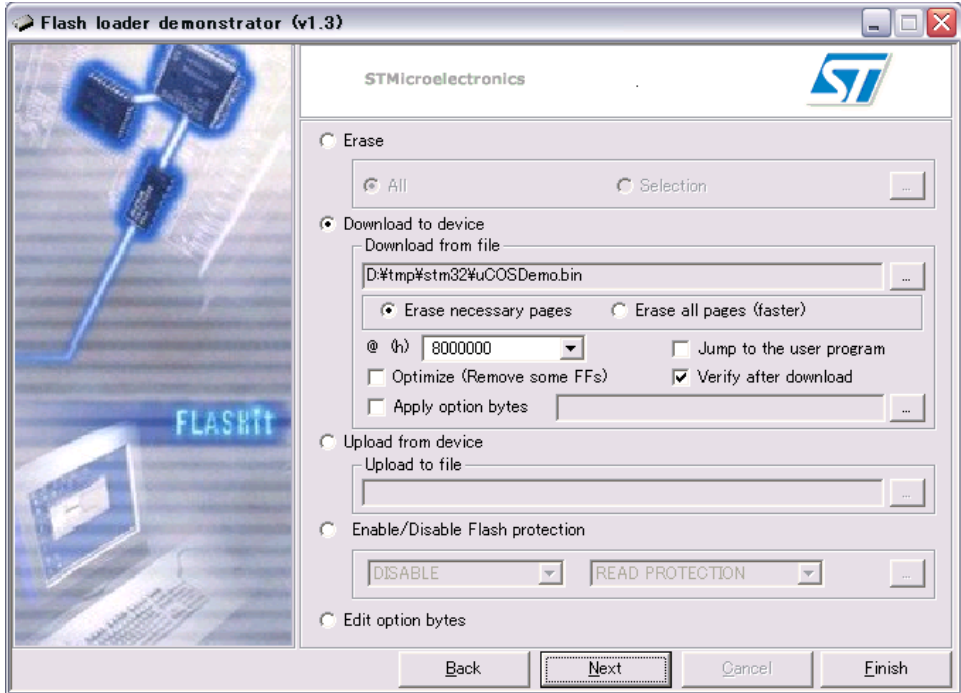

## 書き込む\*.Binファイルを選択して、「Next」ボタンを押す。

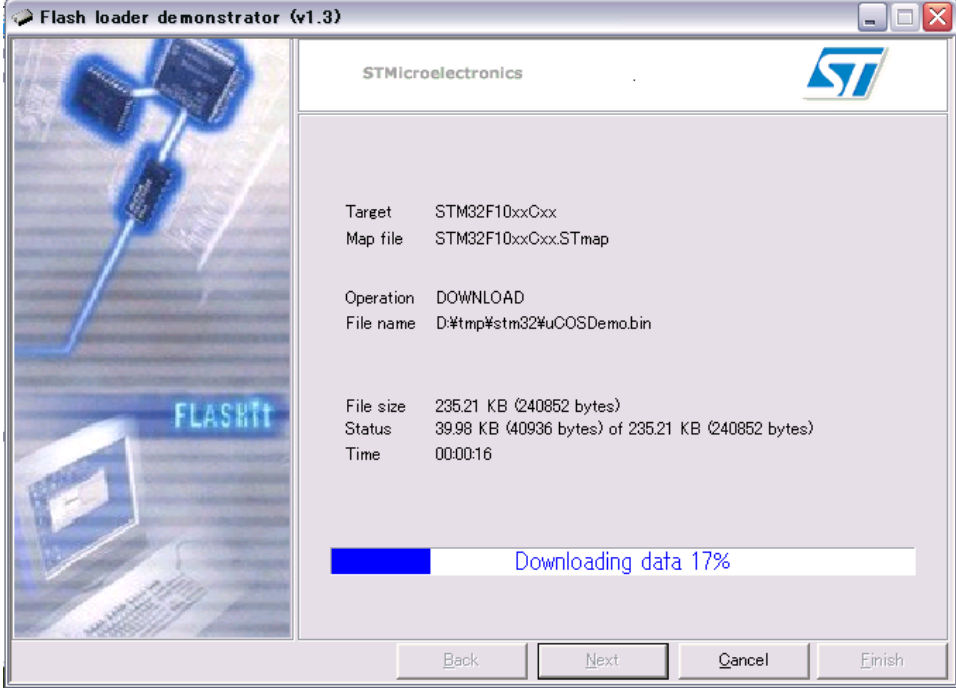

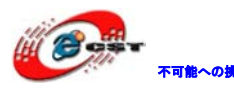

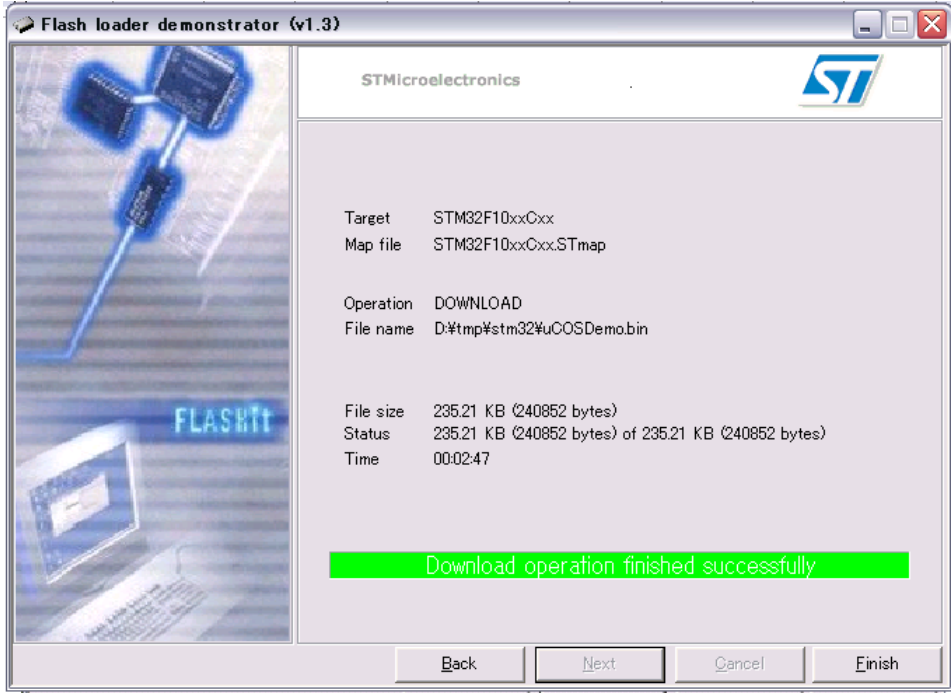

最後に「Finish」をクリックすると、ウィザードが閉じて書き込みが終了。

## <span id="page-21-0"></span>5.2 OpenLink で書き込む

弊社は OpenLink のハードウェアを提供しております (製品紹介 URL: <http://www.csun.co.jp/SHOP/2009121901.html> )。

## <span id="page-21-1"></span>5.2.1 ドライバのインストール

ドライバインストール用のファイルは弊社ホーム下記 URL からダウンロードできる。 [http://www.dragonwake.com/download/open-link/Setup\\_OpenLinkARM.zip](http://www.dragonwake.com/download/open-link/Setup_OpenLinkARM.zip)

SEGGER 社様のソフトウエアを利用しておりますので、直接 SEGGER 社様ホームページから最 新の USB ドライバをダウンロードできる。

<http://www.segger.com/cms/jlink-software.html>

インストールの際に、ダウンロードした ZIP ファイルを解凍し、ディフォルトのままで行 ってください。

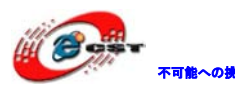

不職への終戦 株式会社日昇テクノロジー たいに 低価 高級の

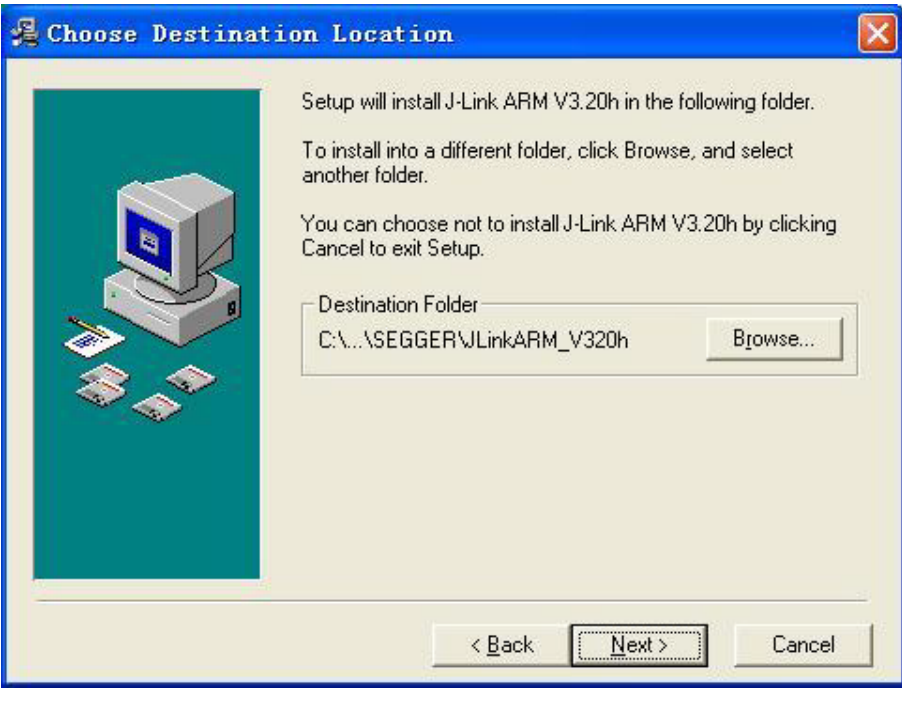

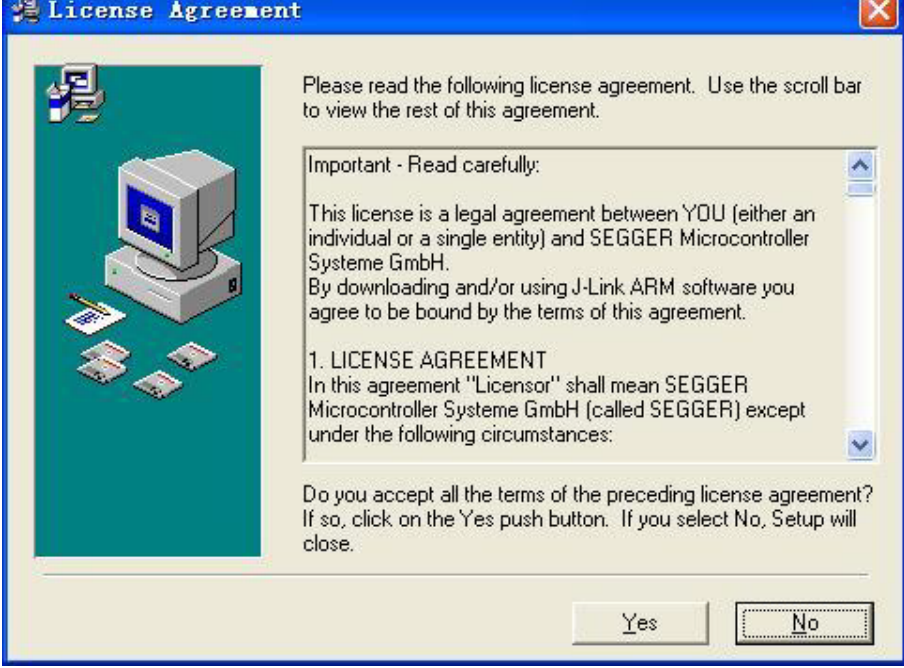

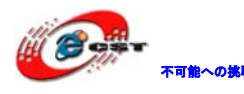

不可能への挑戦 株式会社日昇テクノロジー 低価格、高品質が不可能?

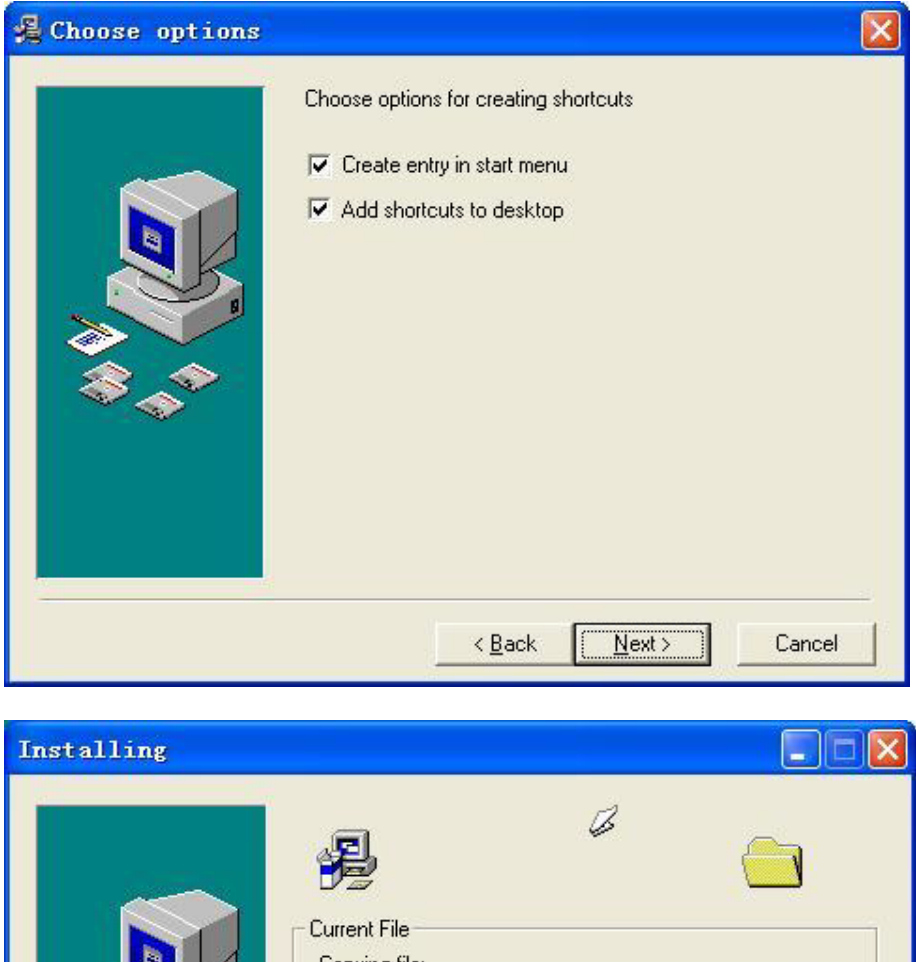

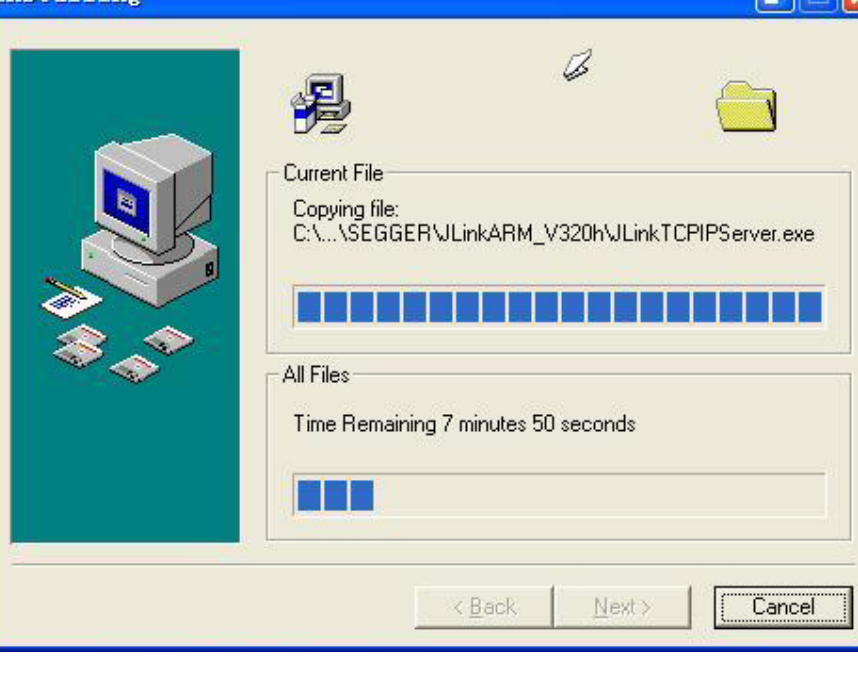

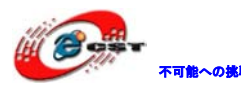

不職への挑戦 株式会社日昇テクノロジー たいち は価格 高温

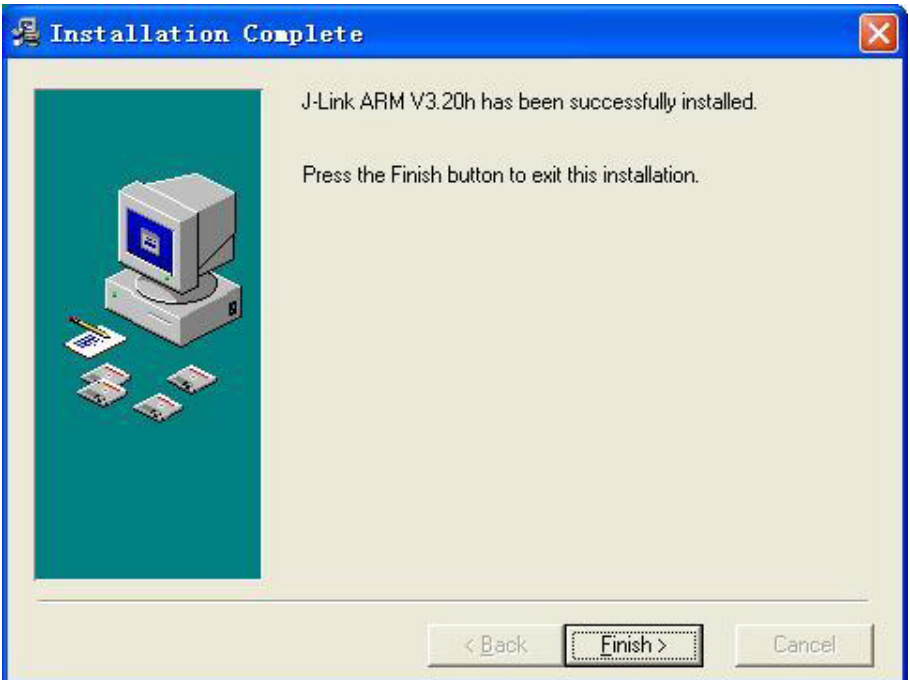

# <span id="page-24-0"></span>5.2.2 J-FLASH ARM で実行ファイルを書き込む

J-FLASH ARM を実行する。

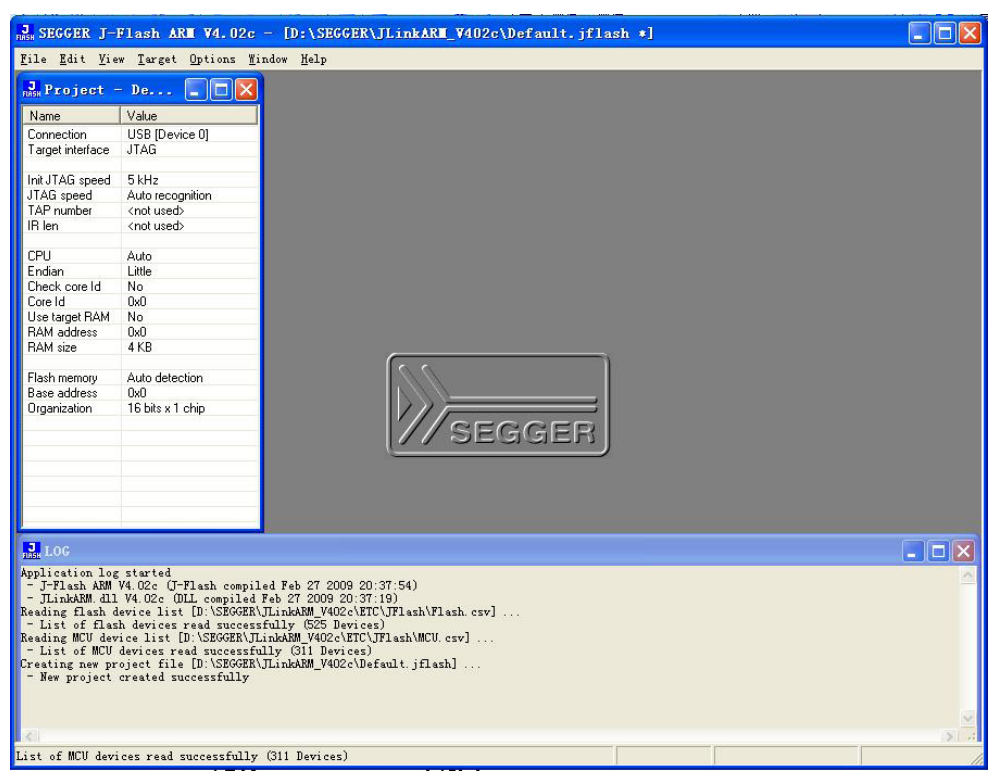

書き込む前に必要な設定 (Options->project settings...) :

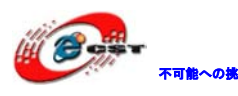

不可能への挑戦 株式会社日昇テクノロジー 低価格、高品質が不可能?

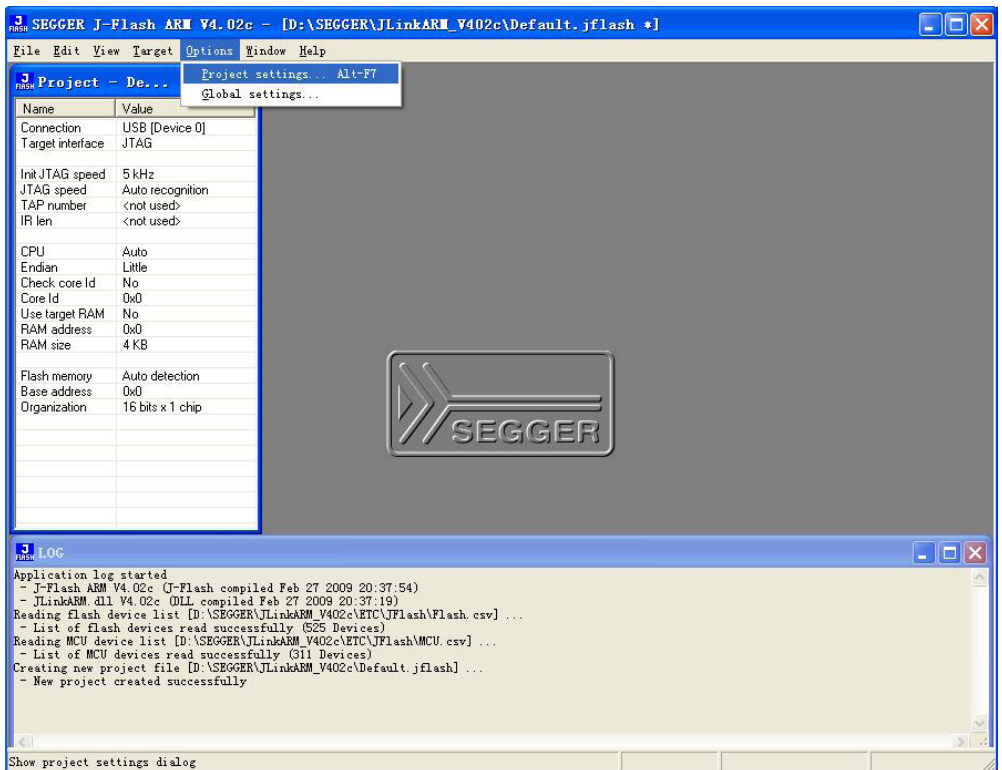

STM32 ボードの CPU 型番を選択する。

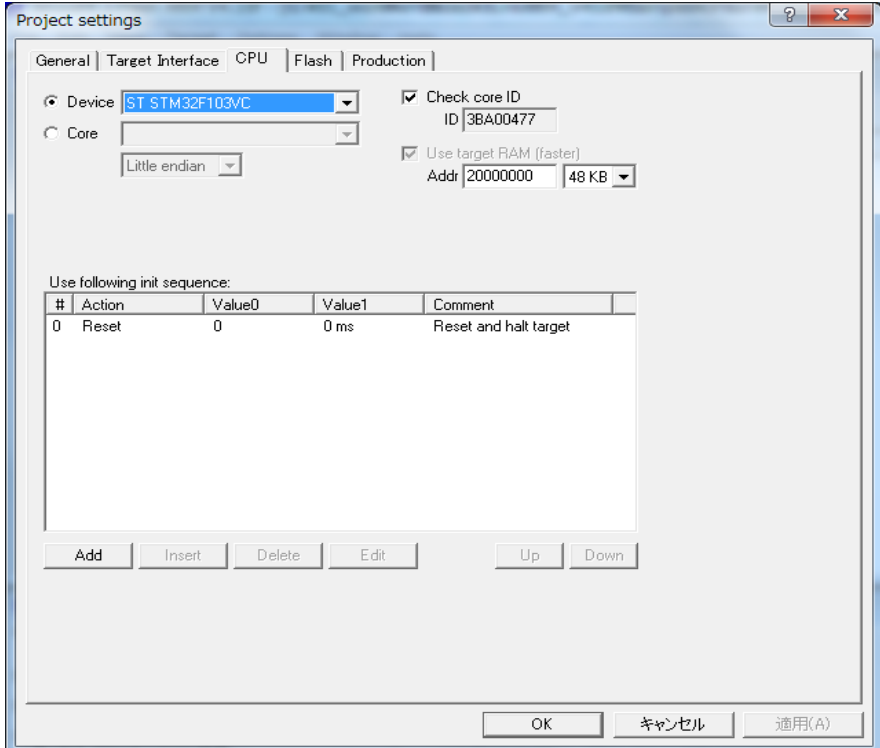

設定後、左側に書き込み情報が表示される。

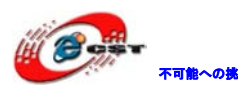

# ▼■ 本人の大学 はい トラック インディ あい せいしゅう しゅうきょう きょうきょう はんじょう せいじょう せいじょう しゅうしょう こくしゃ こうしゃ こうしゃ こうしゃ こうしゃ こうしゃ こうしゃ こうしゃ

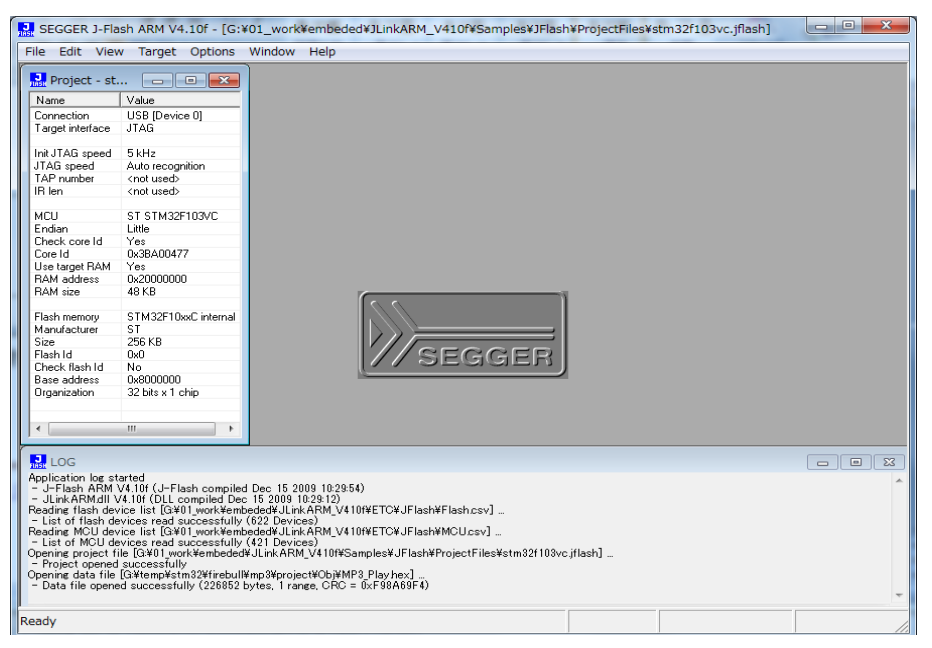

ボードを接続する。

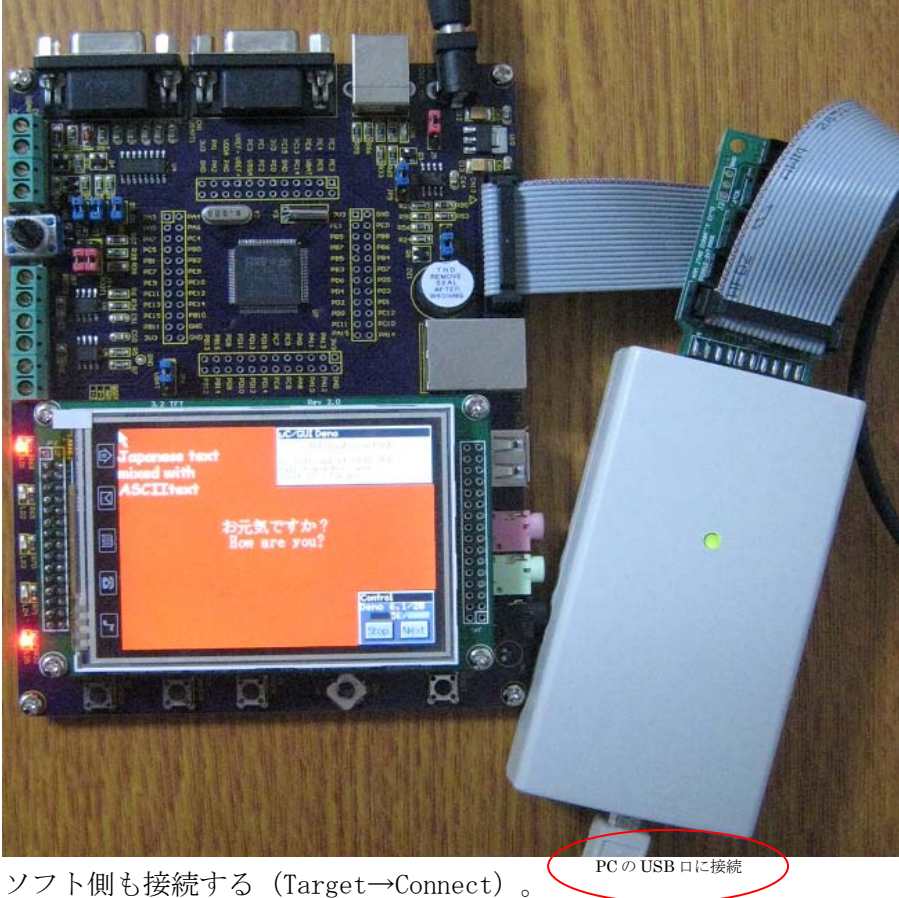

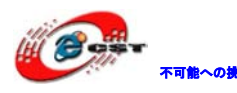

# ▼■ 本人の 株式会社日昇テクノロジー たん あい あい

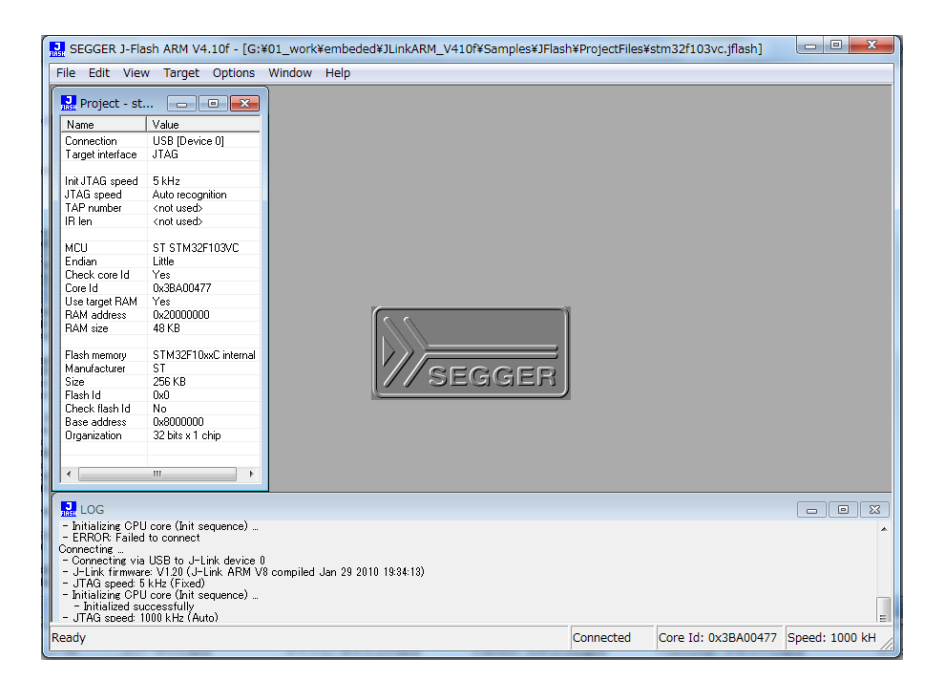

File->open で実行ファイルを選択する。

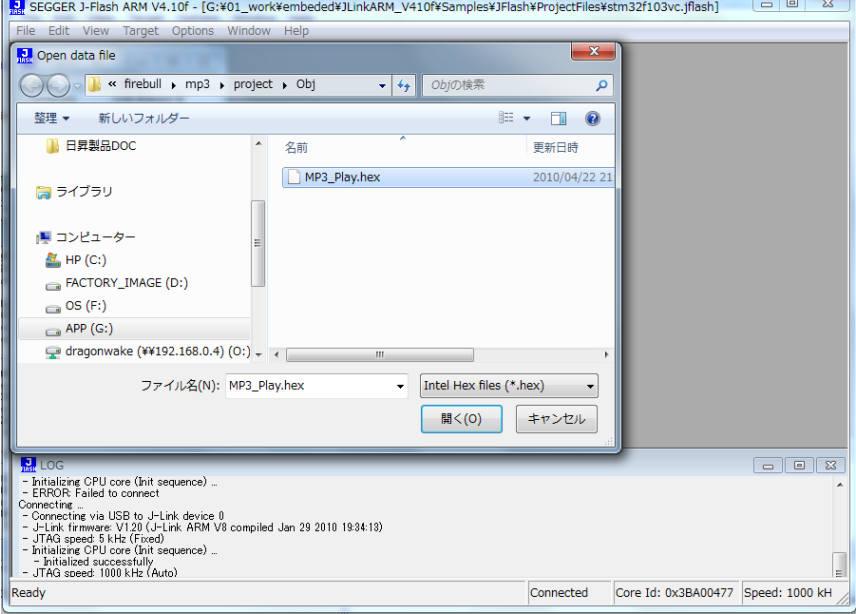

「開く(0)」をクリックする。

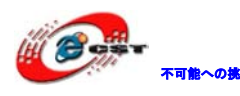

不能への挑戦 株式会社日昇テクノロジー たいち たいちょう

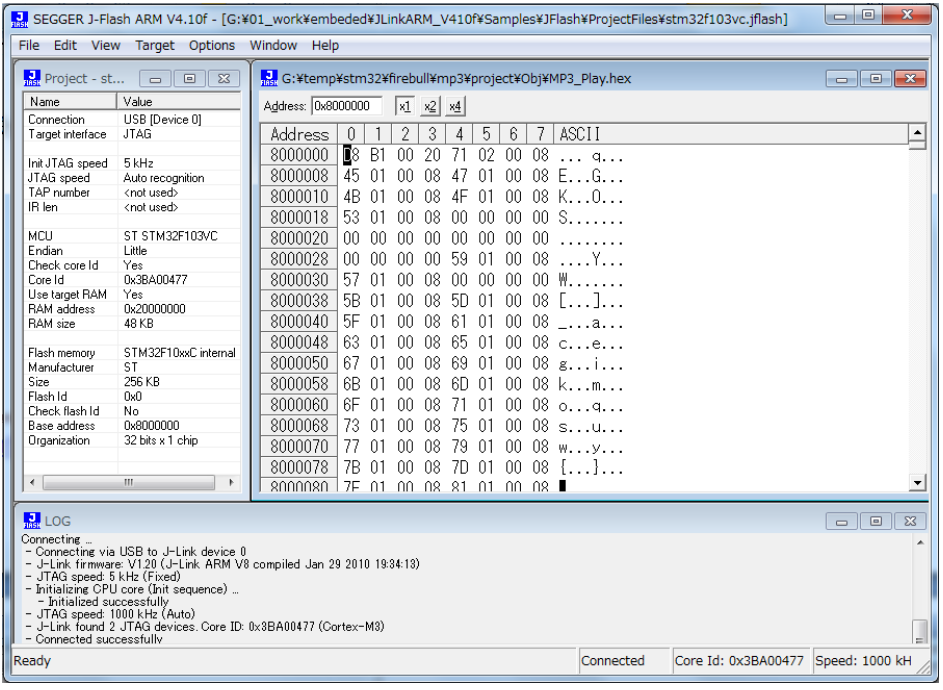

Target->Auto あるいは F7 で書き込み開始する。

#### 書き込み中:

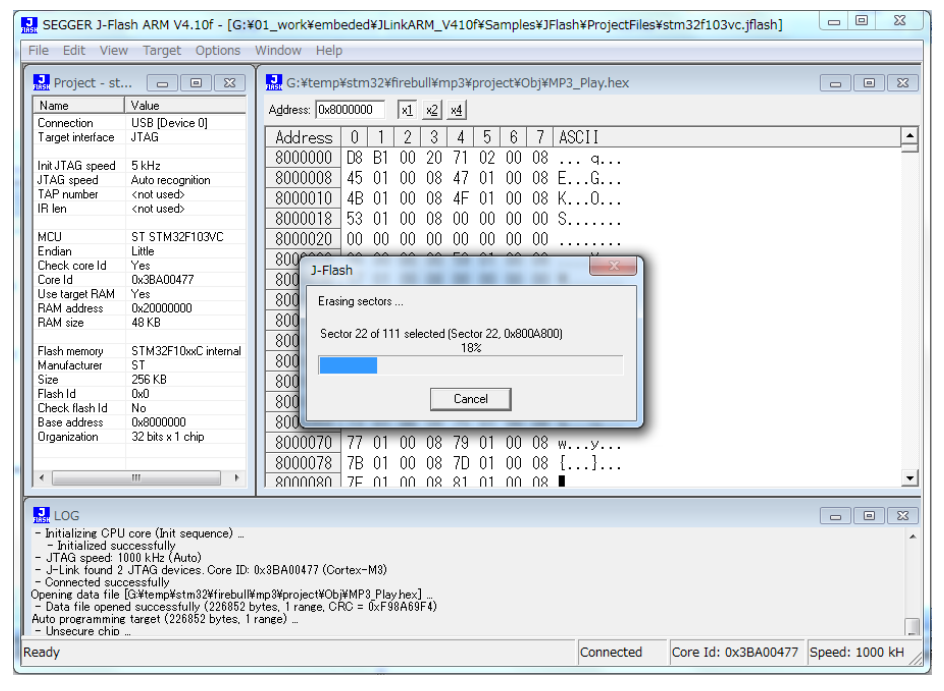

書き込み完了:

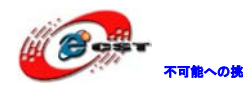

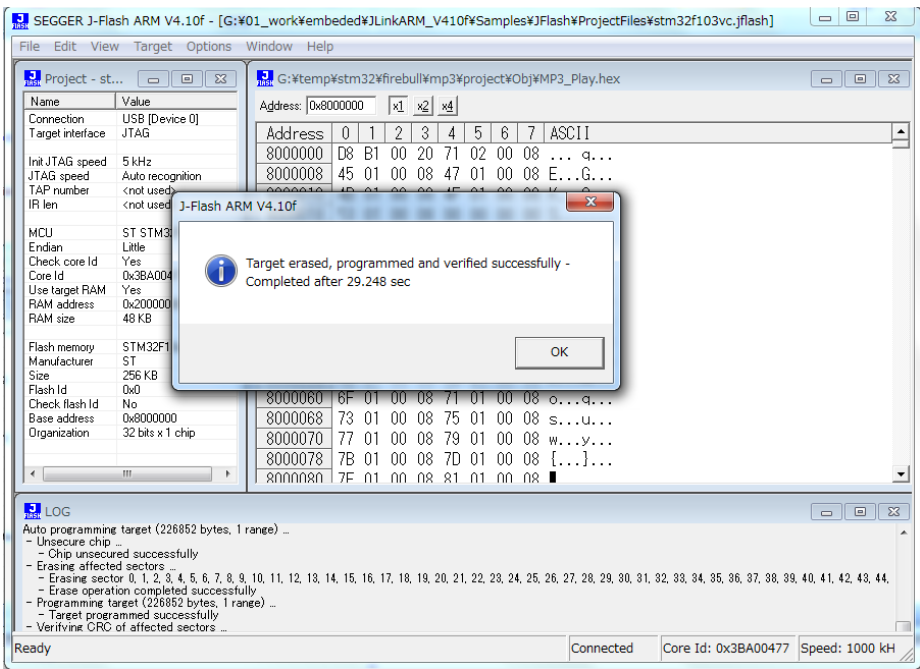

## <span id="page-29-0"></span>5.3 H-JTAG で実行ファイルを書き込む

H-JTAG は ARM の為の JTAG エミュレータです。AXD 又は keil をサポートします。デバッグ のスピードも速いです。詳しい情報はこちらです。

[http://www.hjtag.com](http://www.hjtag.com/)

弊社は H-JTAG のハードウェアを提供しております (製品紹介 URL: <http://www.csun.co.jp/SHOP/200806151.html> )。パソコン側には LTP が必要です。

(1) H-JTAG をダウンロードしてインストールする。

ホームページ [http://www.hjtag.com](http://www.hjtag.com/) から最新版をダウンロードできます。

H-JTAG の特性:

- a. RDI 1.5.0 & 1.5.1 をサポートします;
- b. ARM7 & ARM9 (ARM9E-S と ARM9EJ-S を含む);
- c. thumb & arm 命令;
- d. little-endian & big-endian;
- e. semihosting;
- f. 実行環境 WINDOWS 9.X/NT/2000/XP;
- g. flash の書き込み

ディフォルト設定のままインストール完了させて、デスクトップで H-JTAG と H-Flasher が 生成される。

H-JTAG を実行する前に、まず、H-JTAGでSTM32ボードとパソコンを接続する。STM32 ボー

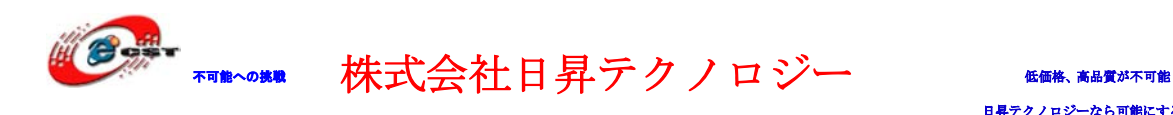

ドに電源を入れてください。

初めて H-JTAG を実行する時、次の画面のエラーメッセージが出て来る。

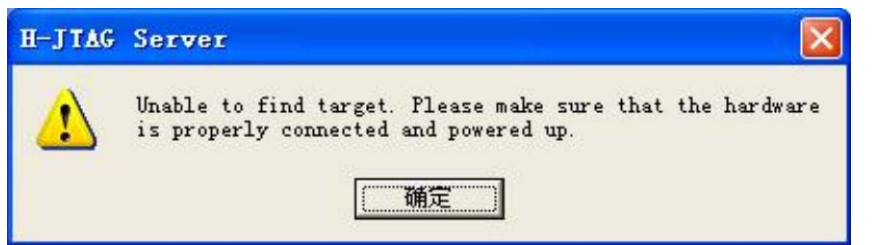

"確定"ボタンをクリックすると、初の画面が出て来る。

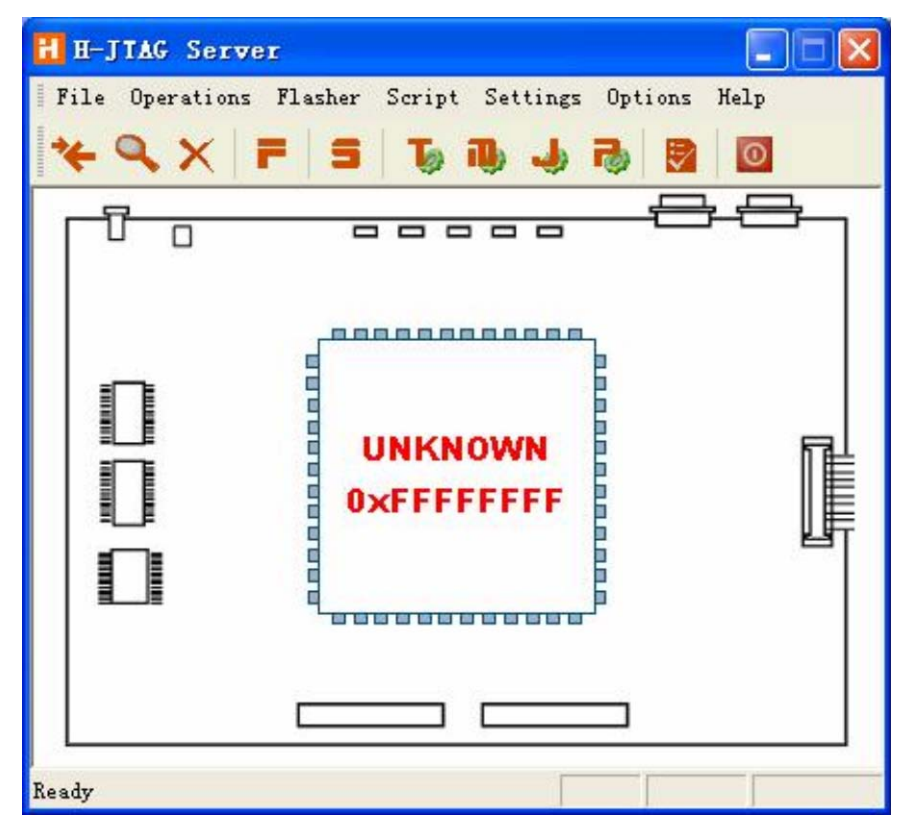

H-JTAG のメニュー:Setting LPT Jtag Setting

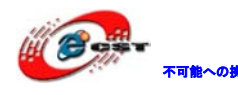

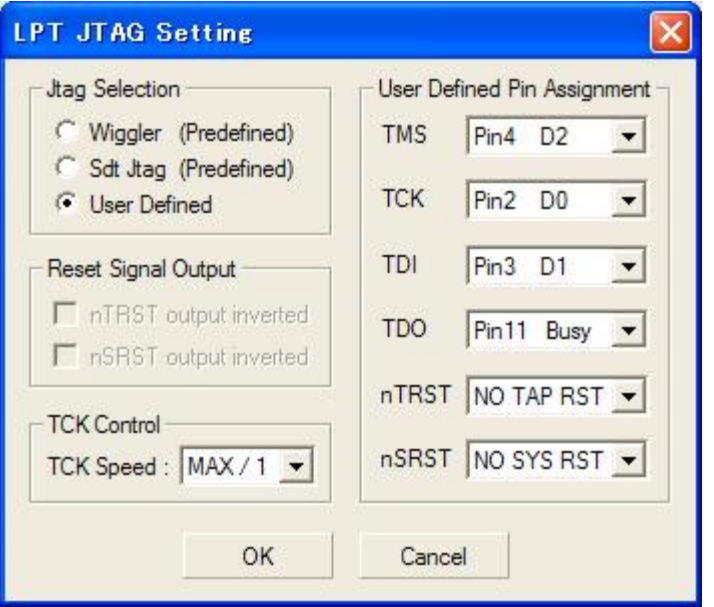

上記画面の様に設定して、"Ok"ボタンをクリックすると CORTEX-M3 が認識される。

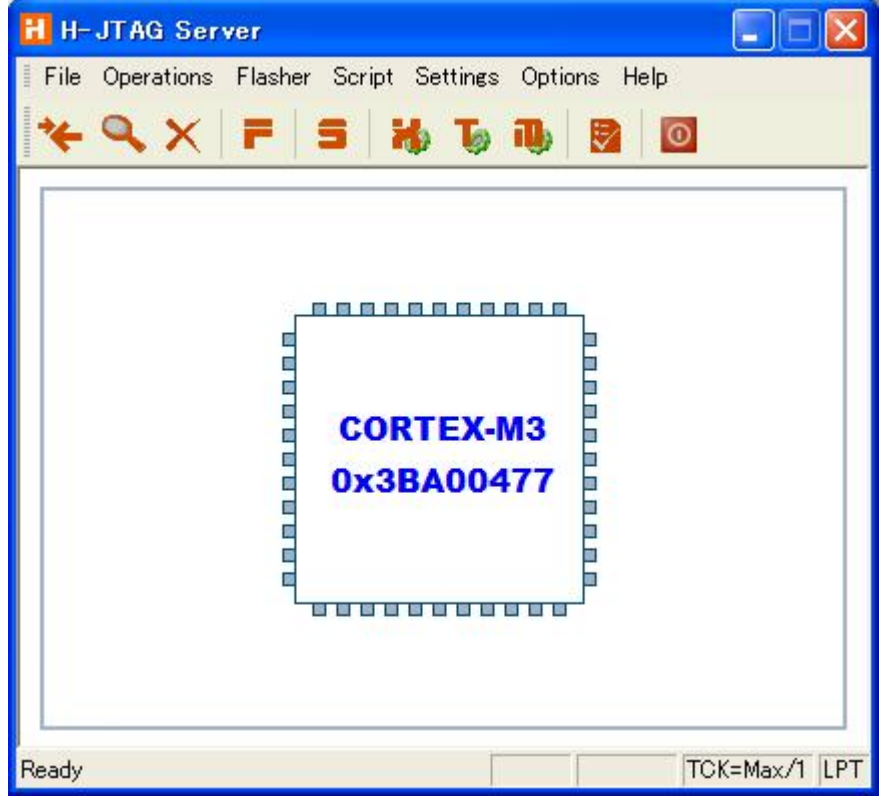

メニュー「Settings」→「TAP Configuration」を選択する。

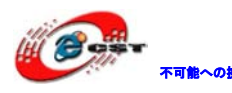

# 不 まいま 株式会社日昇テクノロジー

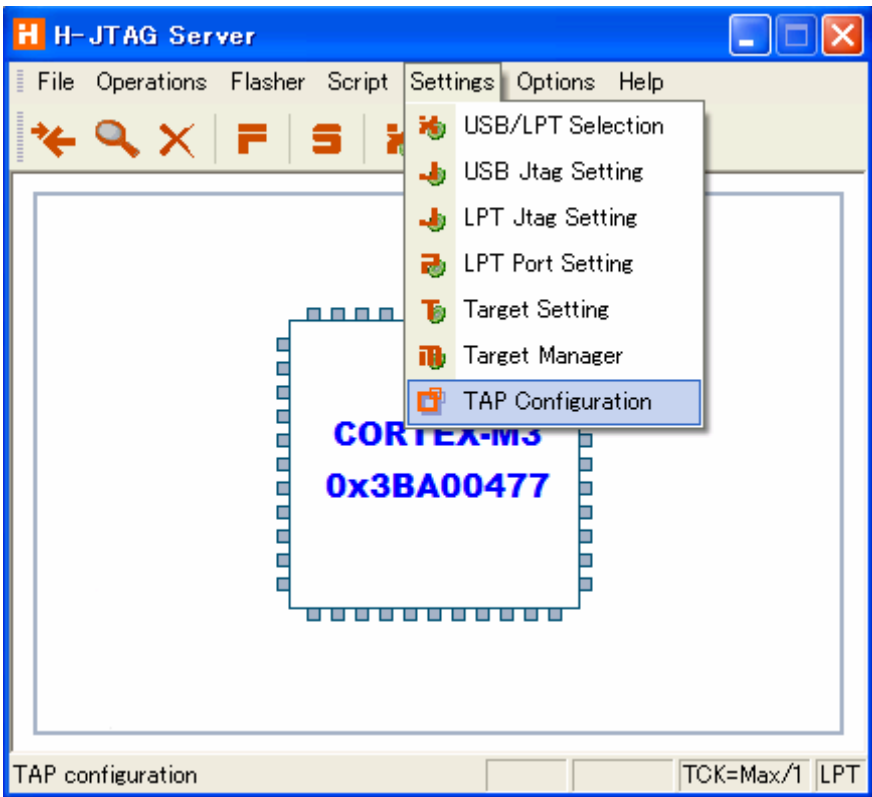

下記画面の通りに設定する。

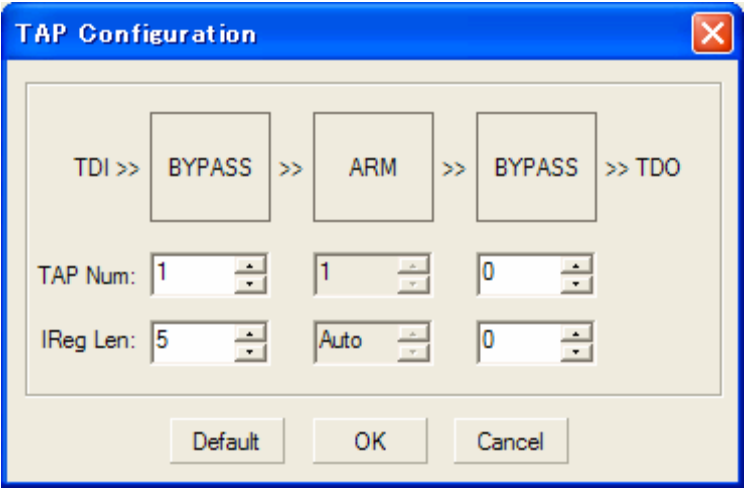

メニュー「Flasher」→「Auto Download」にチェックを入れる。

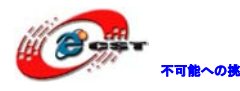

# 不能への挑戦 株式会社日昇テクノロジー

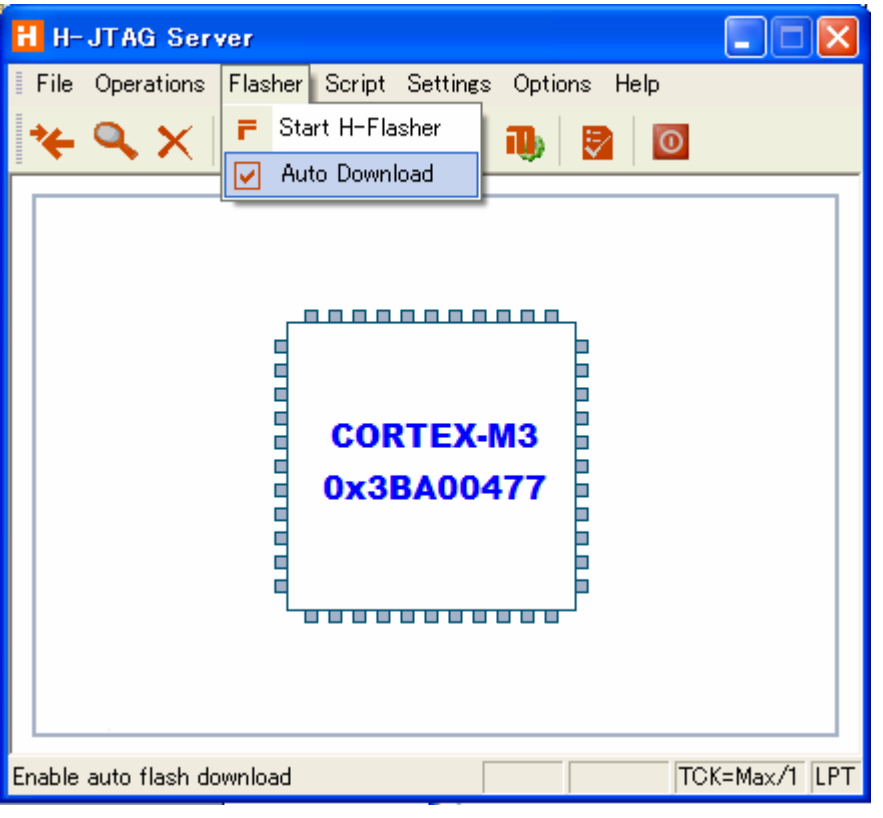

メニュー「Flasher」→「Start H-Flasher」を選択する。

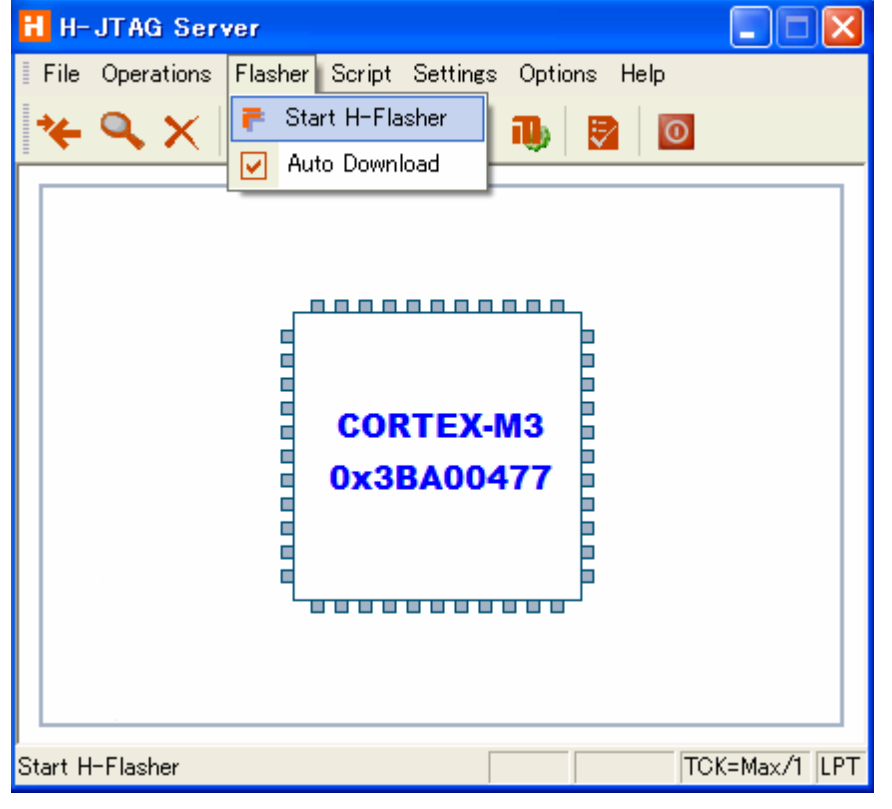

STM32F103VC を選択する。

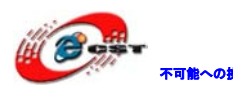

不 あい 株式会社日昇テクノロジー

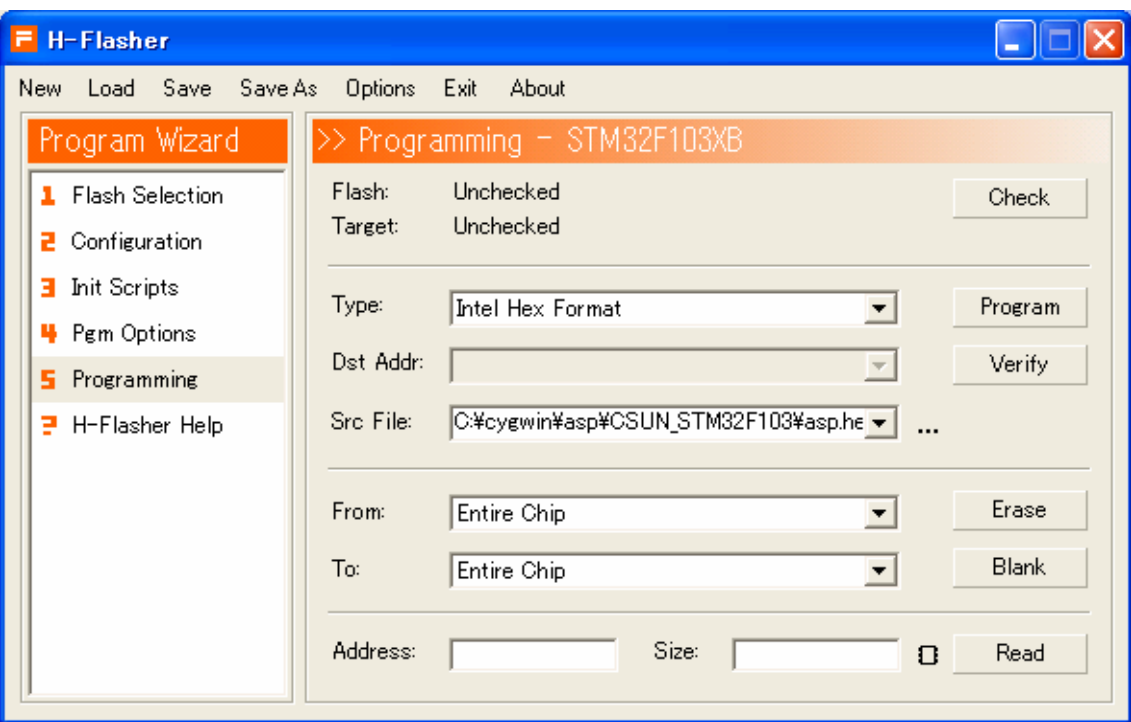

ファイルのフォーマットを「Intel Hex Format」を設定して、実行ファイル\*.hex を選択し て、``Program``ボタンをクリックする。

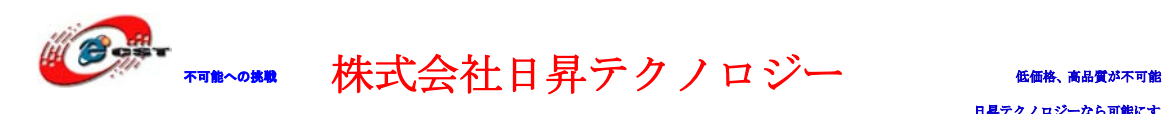

# <span id="page-35-0"></span>第六章 OpenLink でデバッグ

OpenLink エミュレータ使い環境のインストール手順は「5.2.1 ドライバのインストール」 をご参照ください。

## <span id="page-35-1"></span>6.1 J-Link command でデバッグ

コマンドラインでコマンドを入力して実行する。

J-Link command を起動すると、JLINK のバージョン情報が表示される。ターゲットを接続 している場合は、ターゲットの状態と CPU などの情報が表示される。

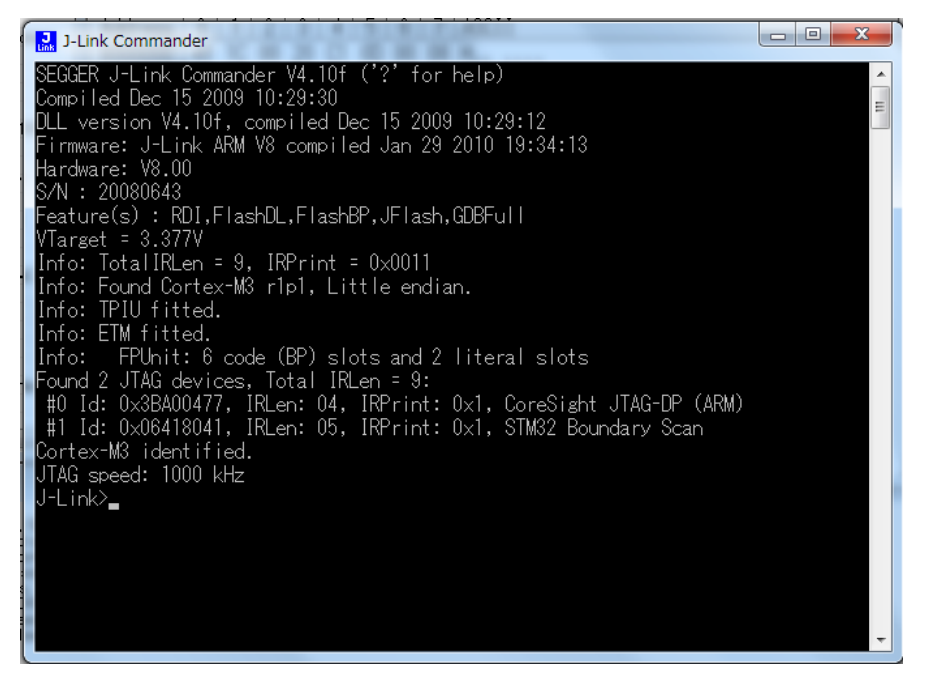

J-Link command では豊富なデバッグ、検索などのコマンドを持っている。詳しい内容は J-Link command で?を入力してエントリすると説明が表示される。

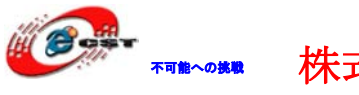

## <span id="page-36-0"></span>第七章 開発ツール KEIL の応用

MDK315B.exe は開発ツール KEIL の無償評価版です。

Keil 社の HP (<http://www.keil.com/>) から最新版がダウンロード出来ます。

## <span id="page-36-1"></span>7.1 KEIL のインストール

MDK315B.exe を実行して、KEIL3.15 をインストールする。

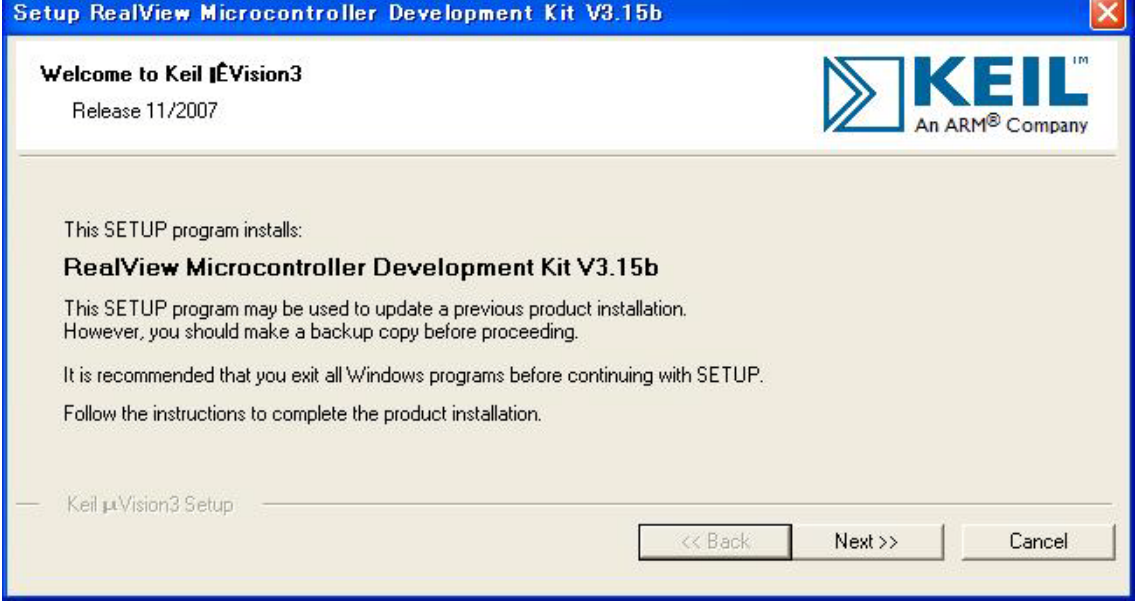

「Next」ボタンを押すと、英文のライセンス契約画面が表示される。同意できる場合は、「I

accept the terms of the license agreement」を選択して、「Next」ボタンを押す。

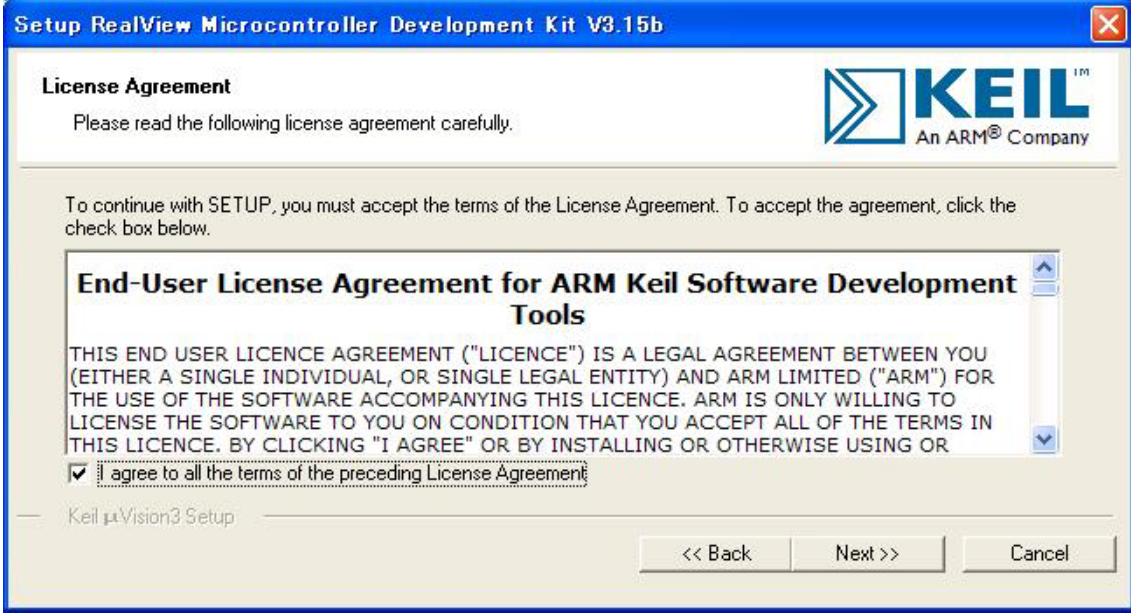

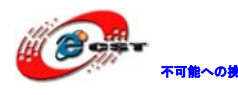

■■ 株式会社日昇テクノロジー

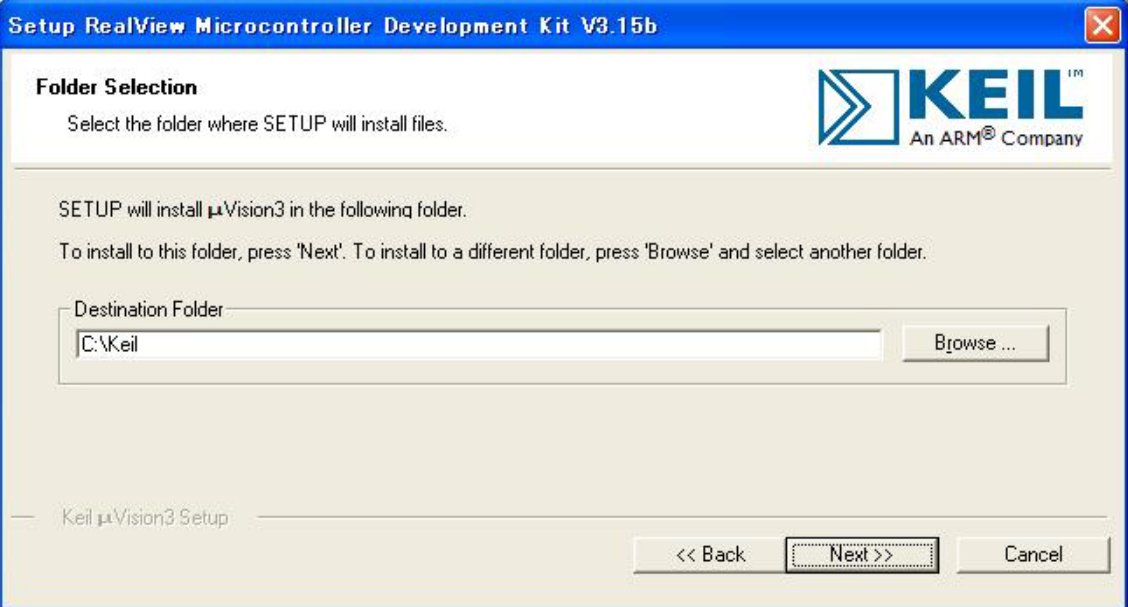

インストール先フォルダを変更せず、そのまま進んでください。

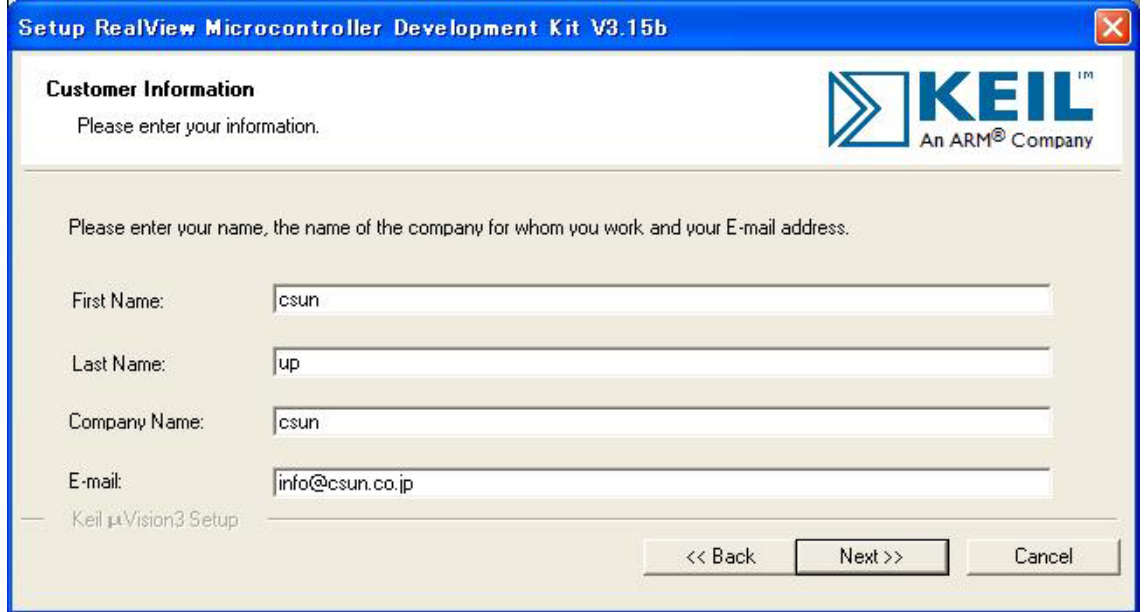

使用者の名前と所属会社名を入力するダイアログが表示される。名前は半角のアルファベ ットで入力してください。

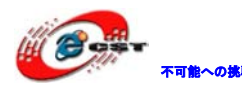

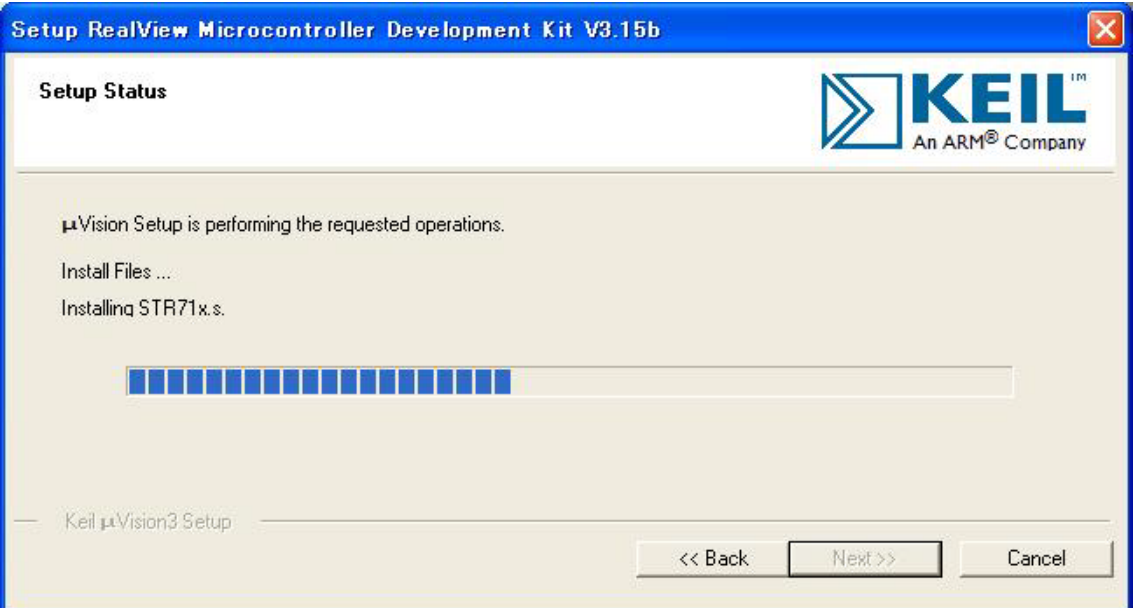

インストール中の画面です。

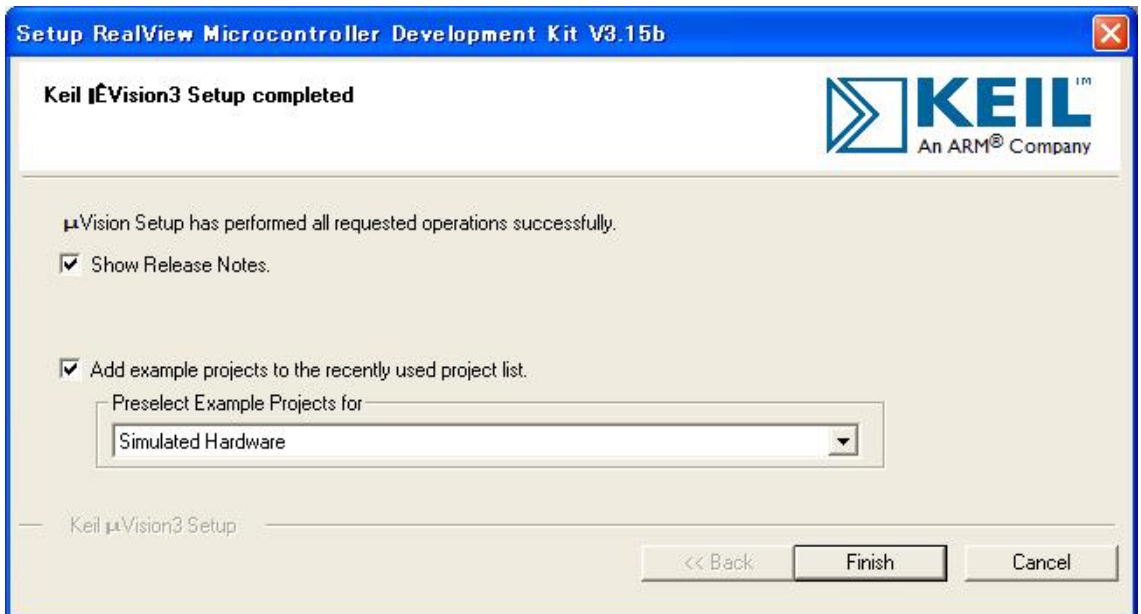

最後に「Finish」をクリックすると、ウィザードが閉じられてインストール終了。 デモ版ではライセンスがないので、プログラムのサイズ制限があります。ライセンスを取 得するにはKeil社の日本代理店と連絡する事。

# <span id="page-38-0"></span>7.2 既存のプロジェクトから

プロジェクトファイルExample/firebull-MP3/project/MP3\_Play.Uv2をダブルクリックす る。或いはKEILのメニューでProject→Open Project…でMP3\_Play.Uv2を選択する。

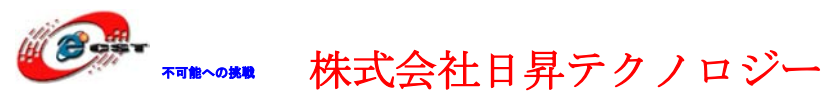

日昇テクノロジー

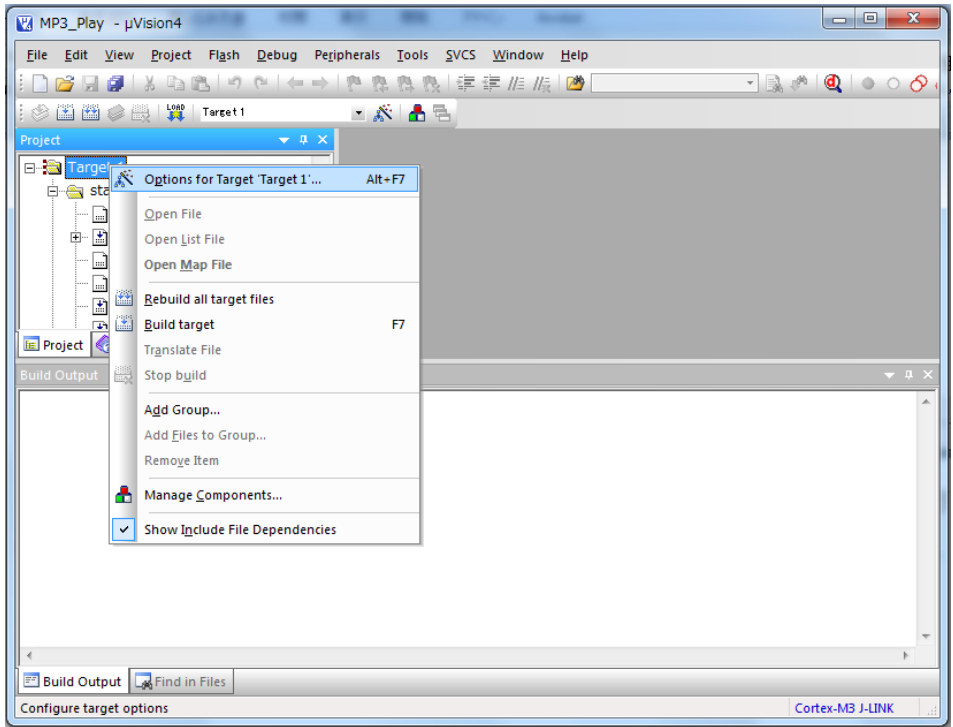

プロジェクト ADC を右クリックして「Options for Target 'Target 1'…」をクリックす る。

Options for Target 'Target 1'の画面が出て来る。「output」タブを選択する。

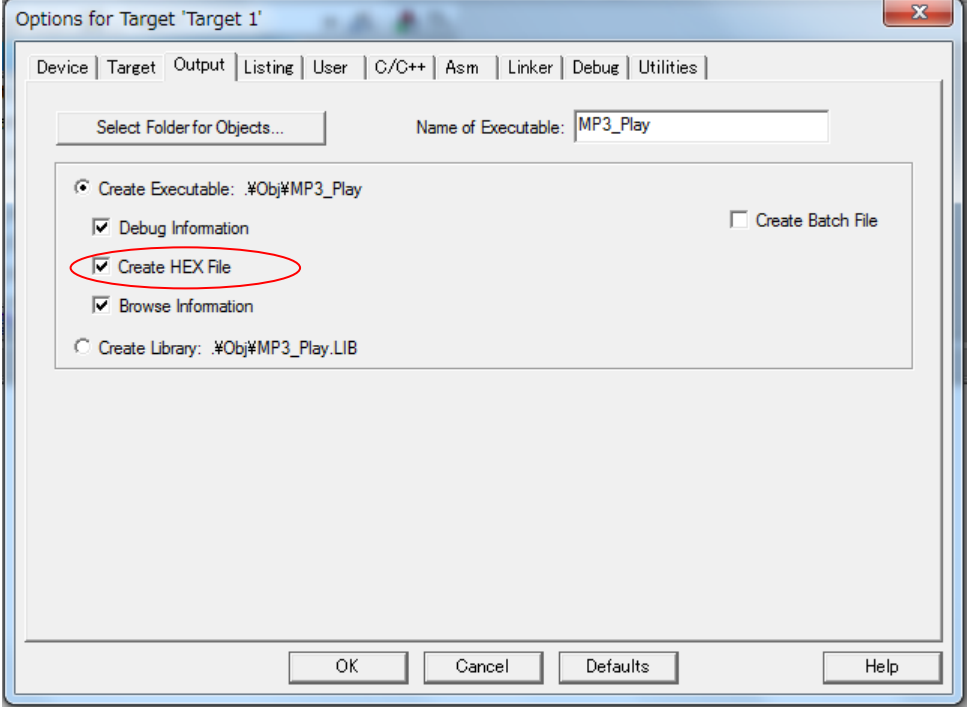

Create HEX Fileの所にをチェックを入れて「OK」ボタンをクリックする。

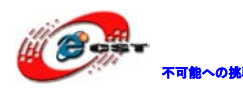

# 不動の 株式会社日昇テクノロジー

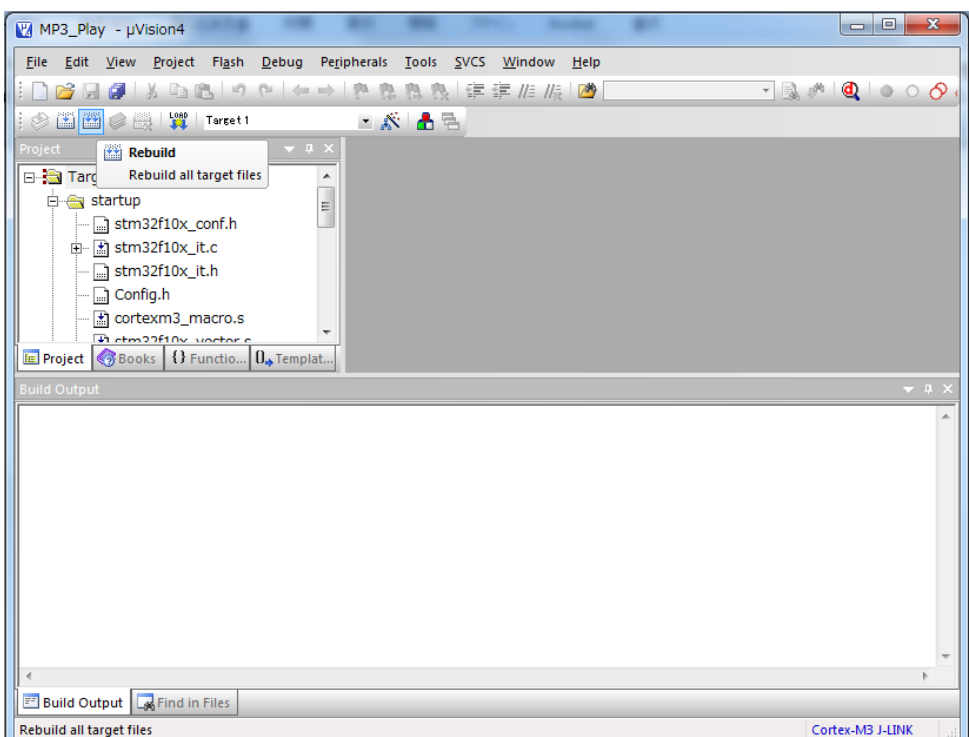

ツールバーの「Rebuild all target files」を押すと、ビルドが開始する。

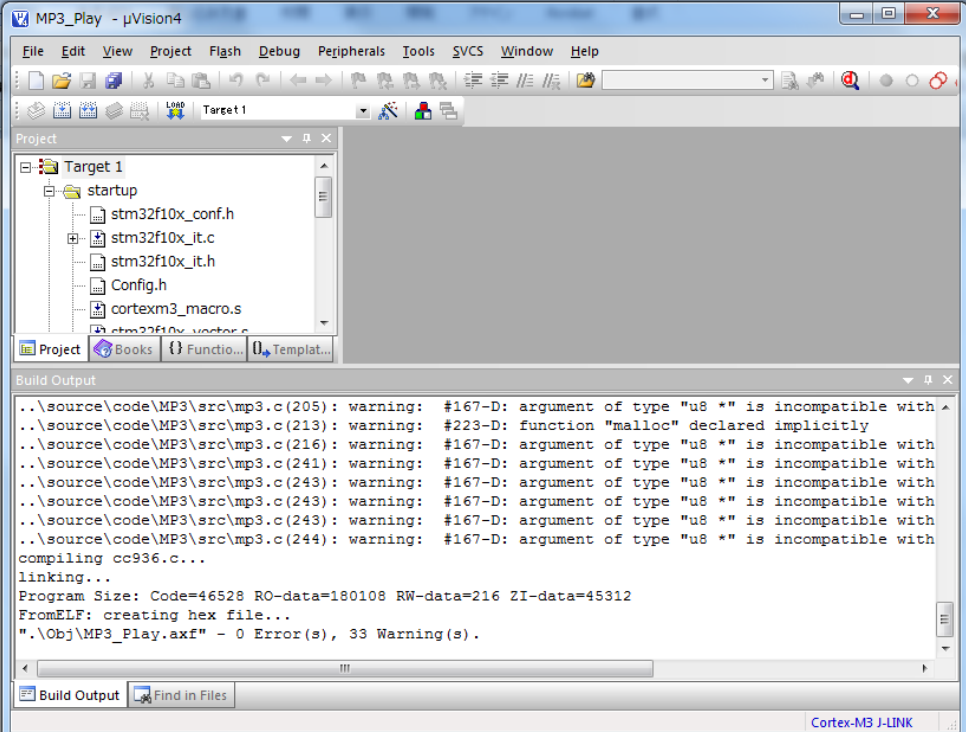

ビルドが成功したら、プロジェクトのoutputフォルダにMP3\_Play.hex ファイルを生成され る。このHEXファイルをSTM32F103 ボードに書き込む。 実行する前に下記準備作業が必要:

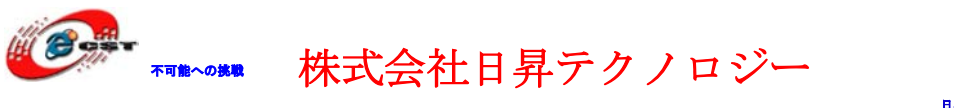

- 1、SDカードのルートフォルダにMP3曲をコピーして置く。
- 2、SDカードをボードのSDソケットに挿入する。
- 3、ボードを起動すると、イヤホンから歌が流されている。

※初めて使う場合はVR1のボリュームを調整してから聞こえる可能性がある。

## <span id="page-41-0"></span>7.3 新しいプロジェクトの作成

Keil のメニュー「Project」→「New uVision Project…」を選択する。

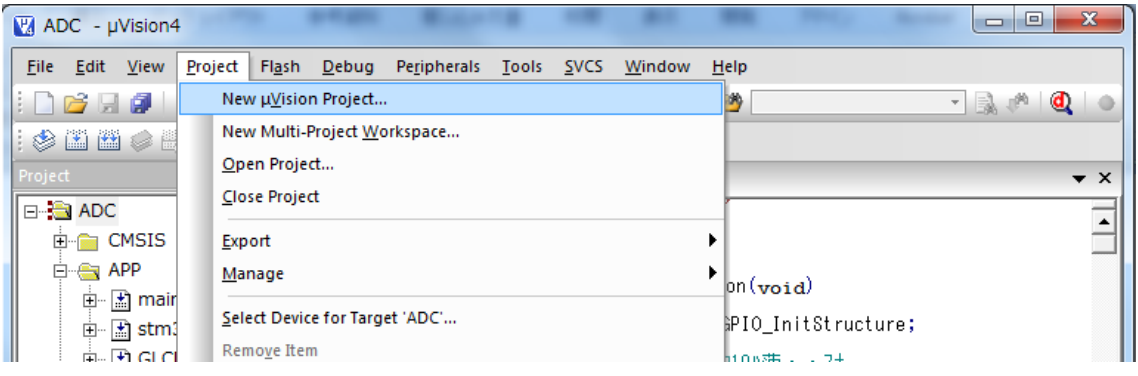

プロジェクトネームを入力して、保存する。

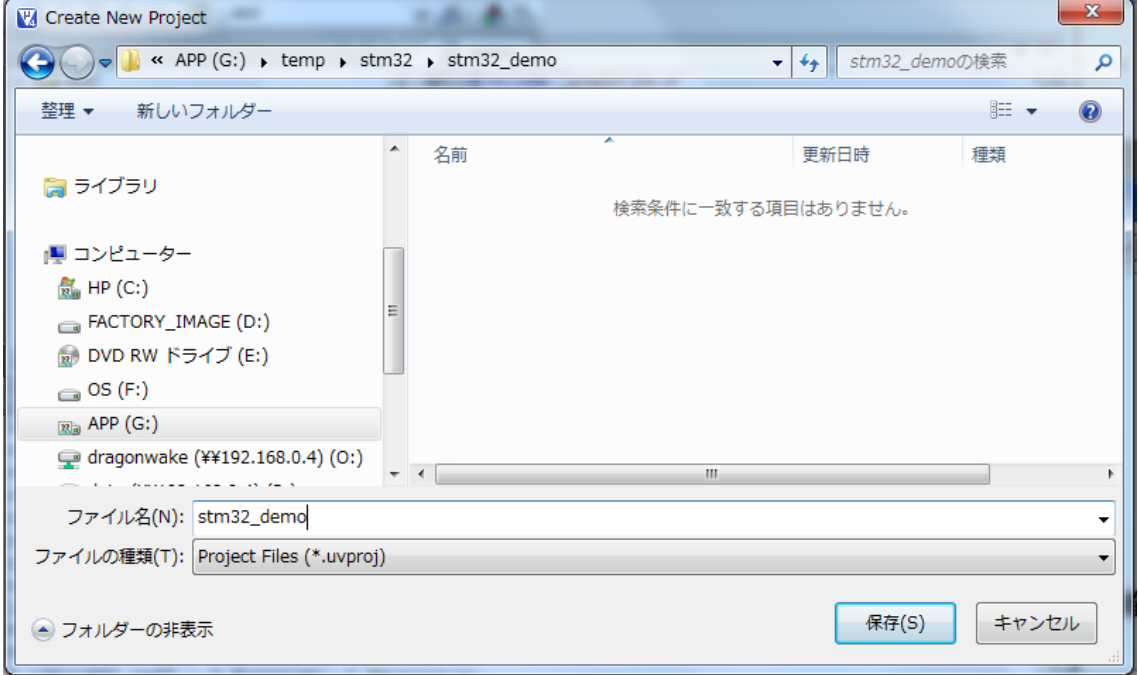

CPU 選択画面が出て来る。選択肢 STMicroelectronics を開いて STM32F103VC を選択する。

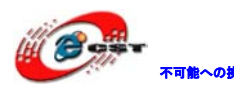

# 市 おいち 株式会社日昇テクノロジー

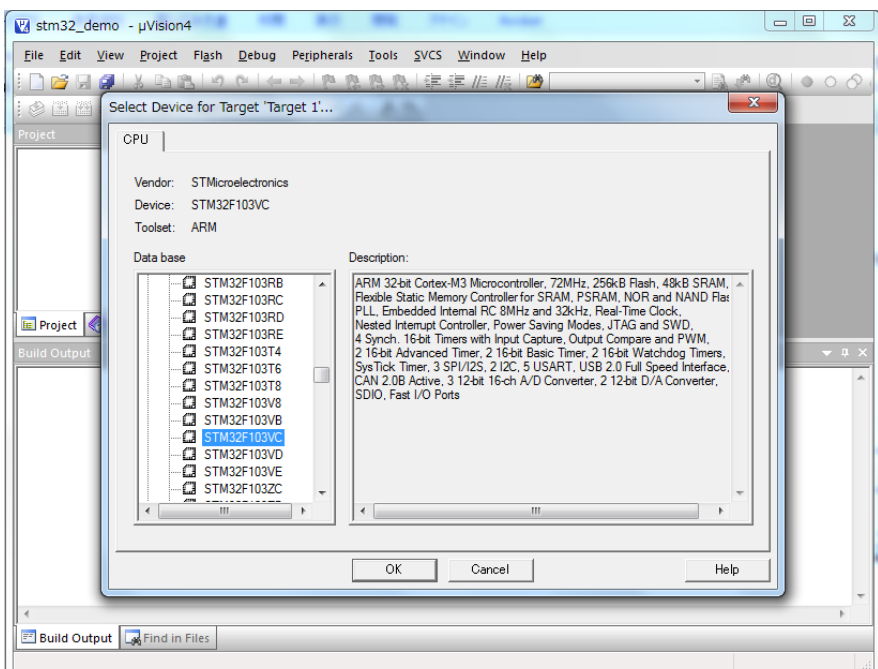

## 「OK」ボタンをクリックすると下記画面が表示される。

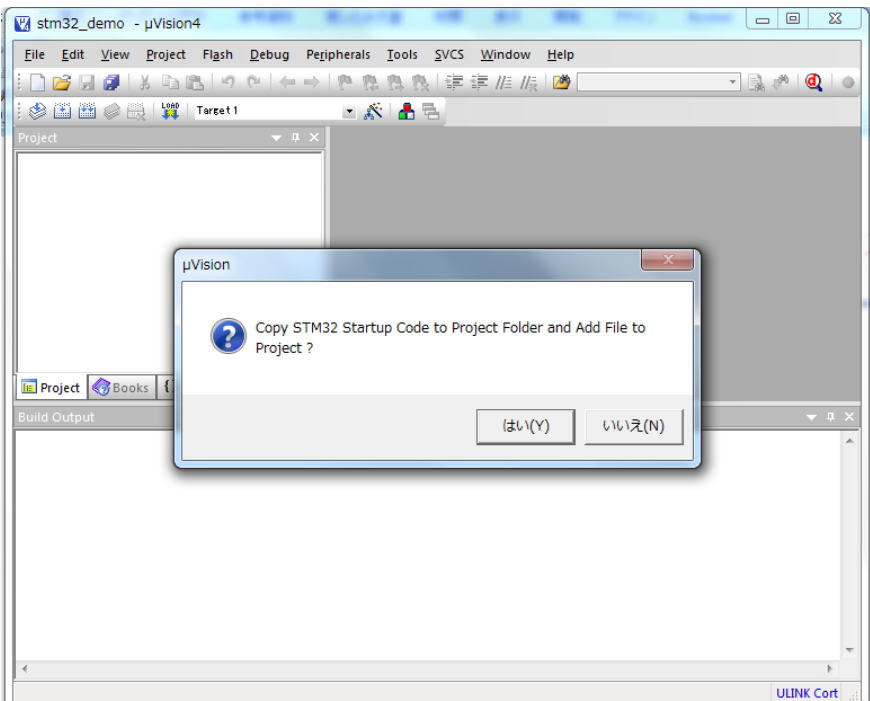

### 「いいえ」ボタンを押してください。

弊社 HP で提供している tools.rar にある Startup フォルダをプロジェクトにコピーする。

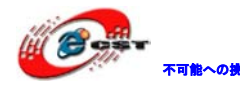

不 あいま 株式会社日昇テクノロジー

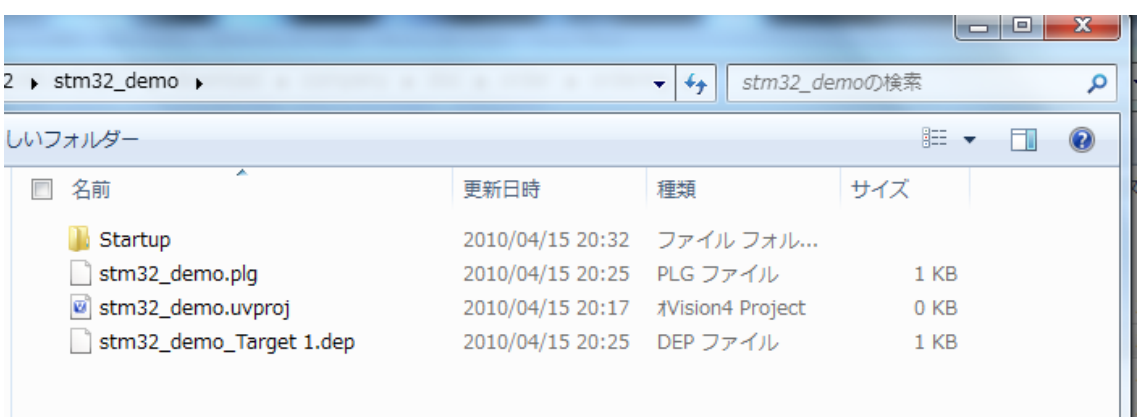

プロジェクトの「Source Group 1」でマウスを右クリックしてメニューから「Add Files To Group 'Source Group 1'…」をクリックしてファイルを添加する。

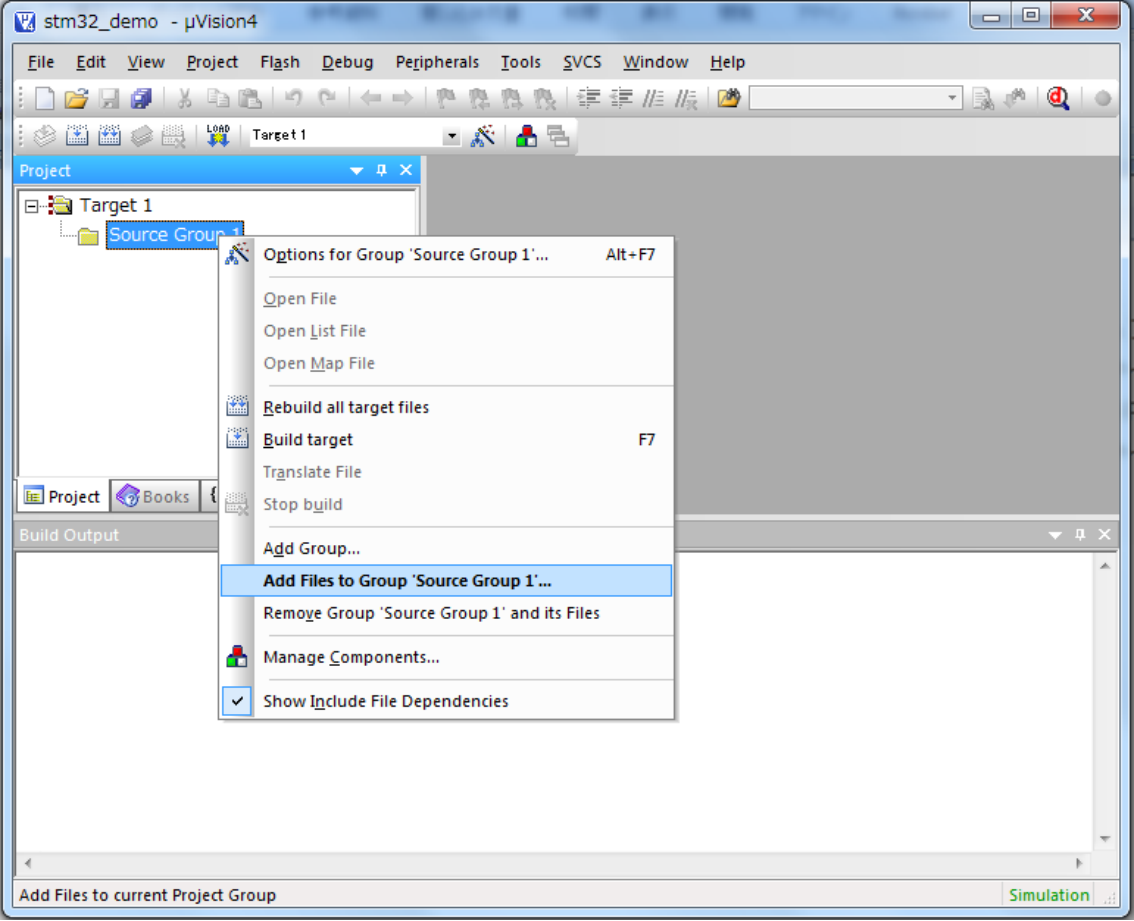

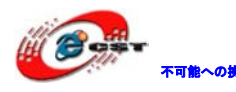

# 不 まいま 株式会社日昇テクノロジー

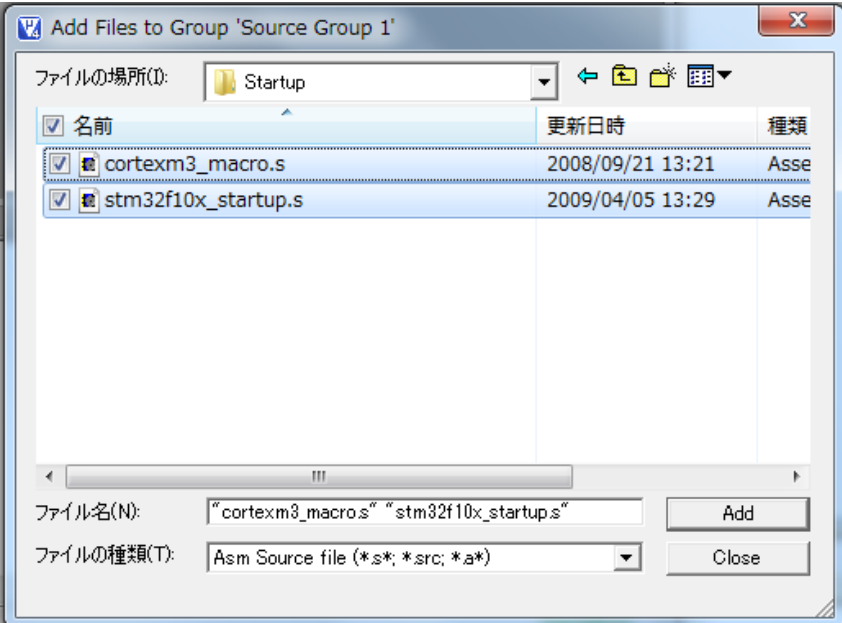

スタートアップファイルを添加される。

プロジェクトのオプションを設定する。

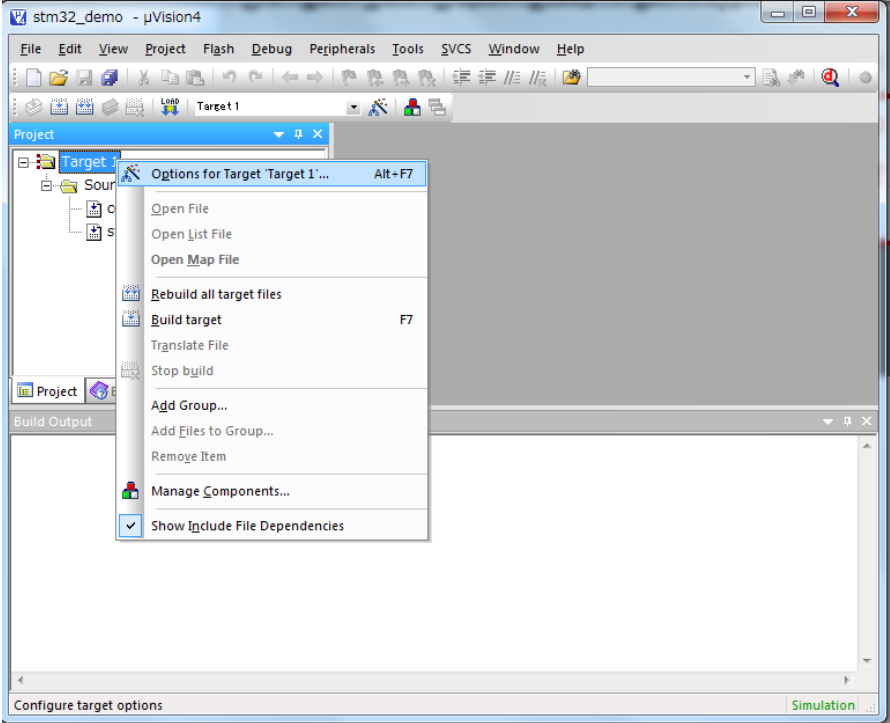

オプション設定画面で「output」タブを選択して、Hex ファイルを作成する選択肢にチェッ クを入れる。

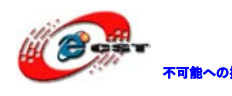

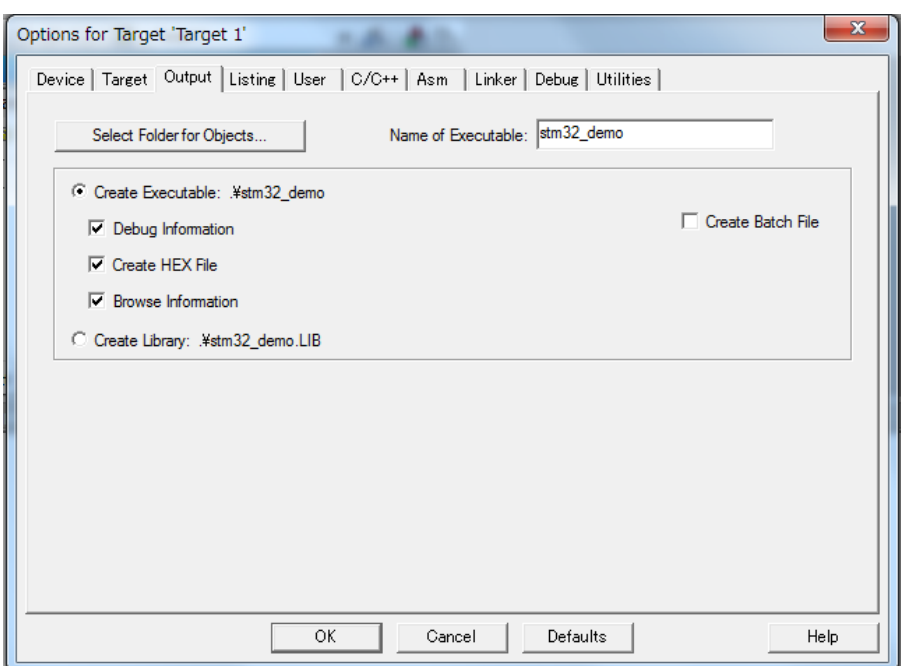

上記画面で「Select Folder For Objects」ボタンを押して、出力フォルダを指定 する。

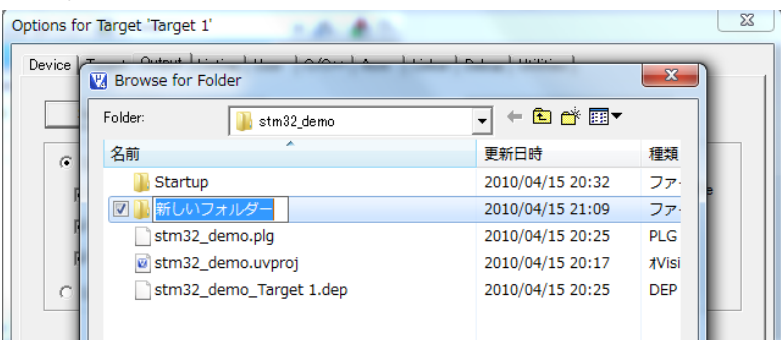

「obj」フォルダを作成して指定する。

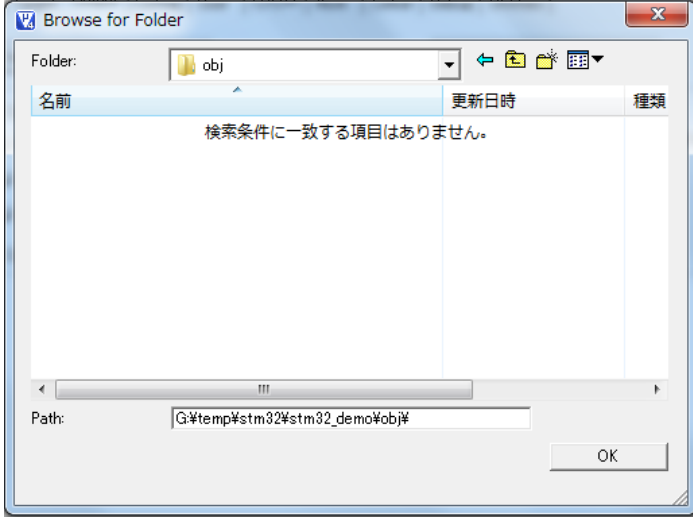

「OK」押してオプション設定画面に戻る。

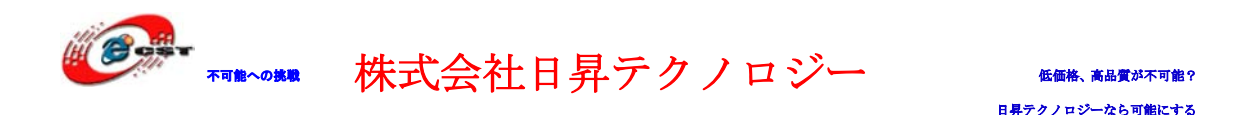

「Listing」タブを選択して、上記と同じ手順で list フォルダを作成する。 次は「Debug」タブを選択して、利用している JTAG を選択する。シミュレータでデバッグ する場合はディフォルトの Use Simulator のままで良い。

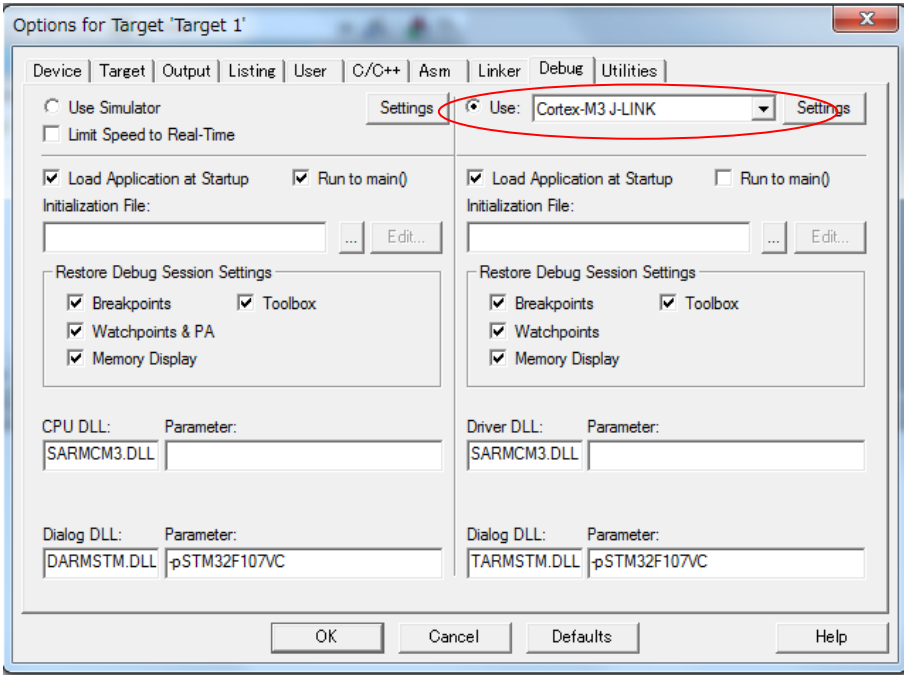

最後は「Utilities」タブを選択して、「Use Target Diver for Flash Programming」を選 択する。ここは Debug タブで選択した JTAG と合わせて設定する。

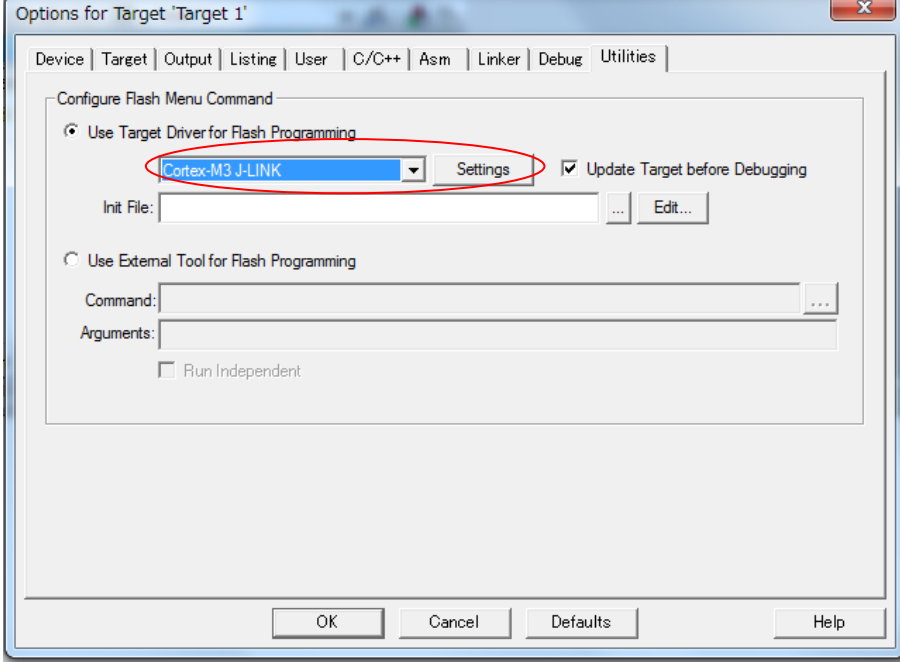

「Setting」ボタンを押すと、次の画面が表示される。

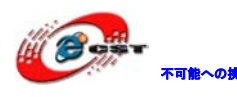

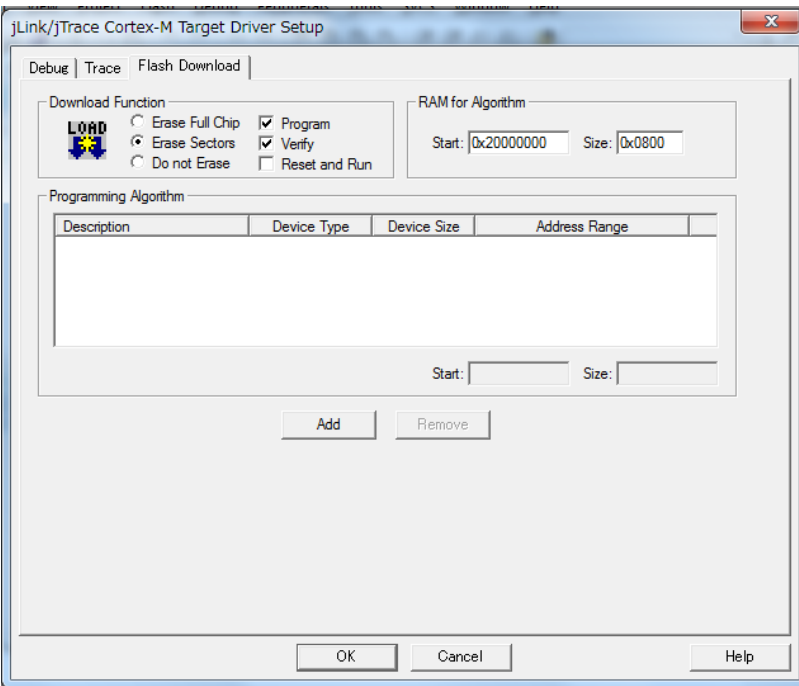

「Add」ボタンを押して、プログラムの書き込みアルゴリズムを設定する。

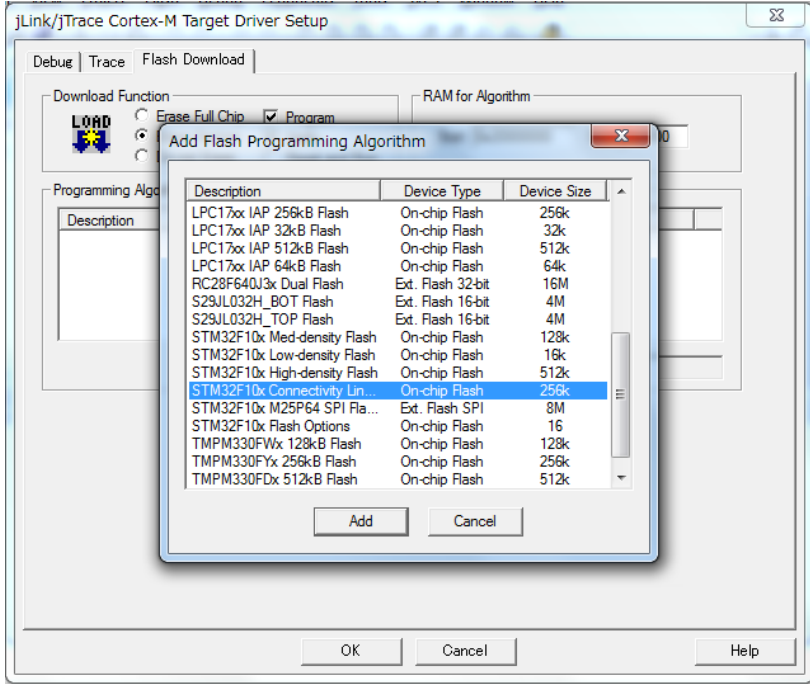

「Add」ボタン押すと、次の画面になる。

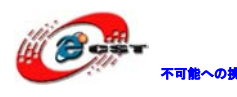

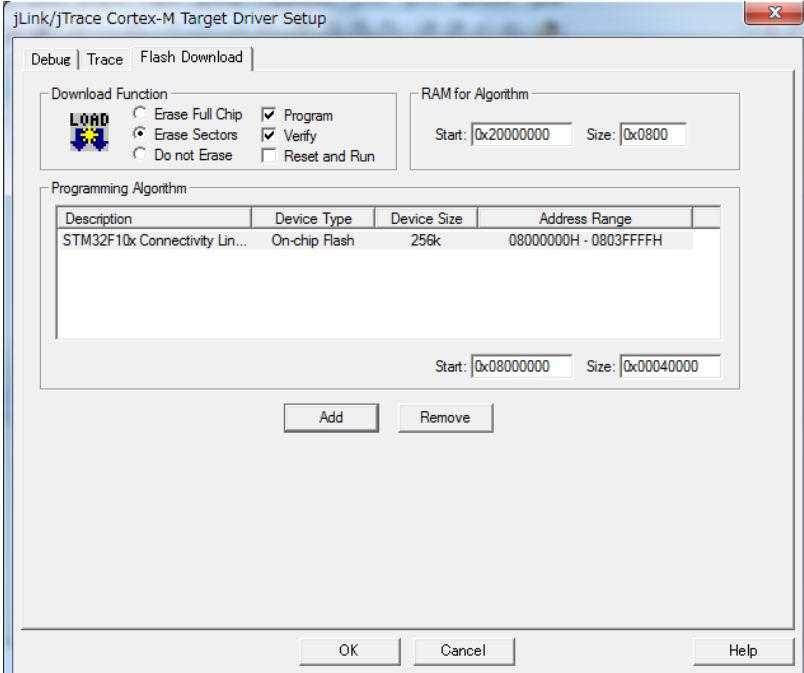

「Reset and Run」の所にチェックを入れて「OK」ボタンを押す。

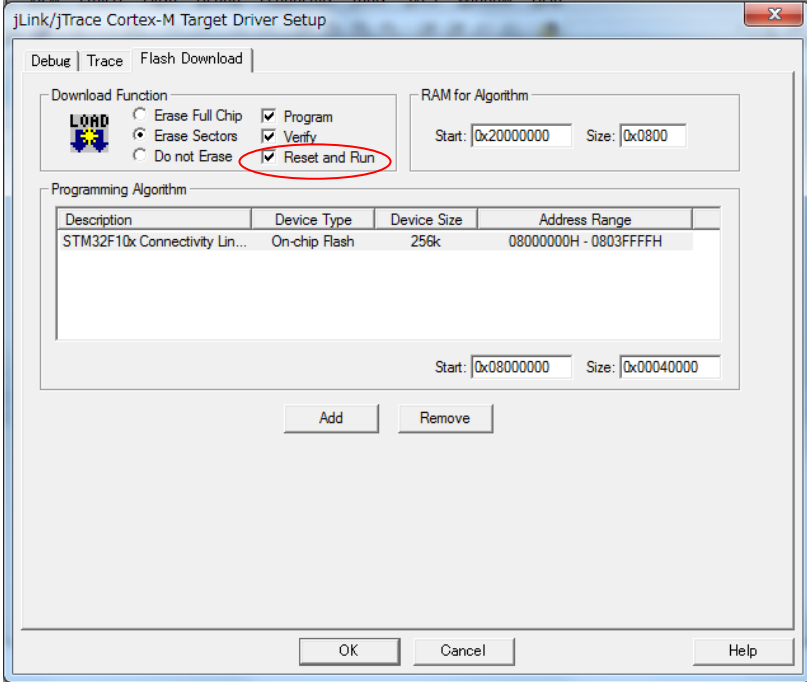

オプション設定画面に戻して「OK」ボタンを押す。

Target1 でマウスを右クリックして"Manage Components"を選択する。

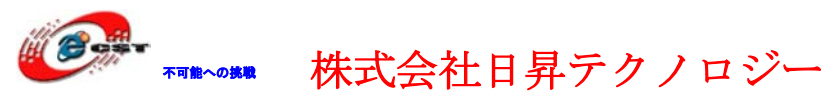

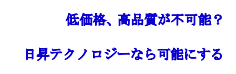

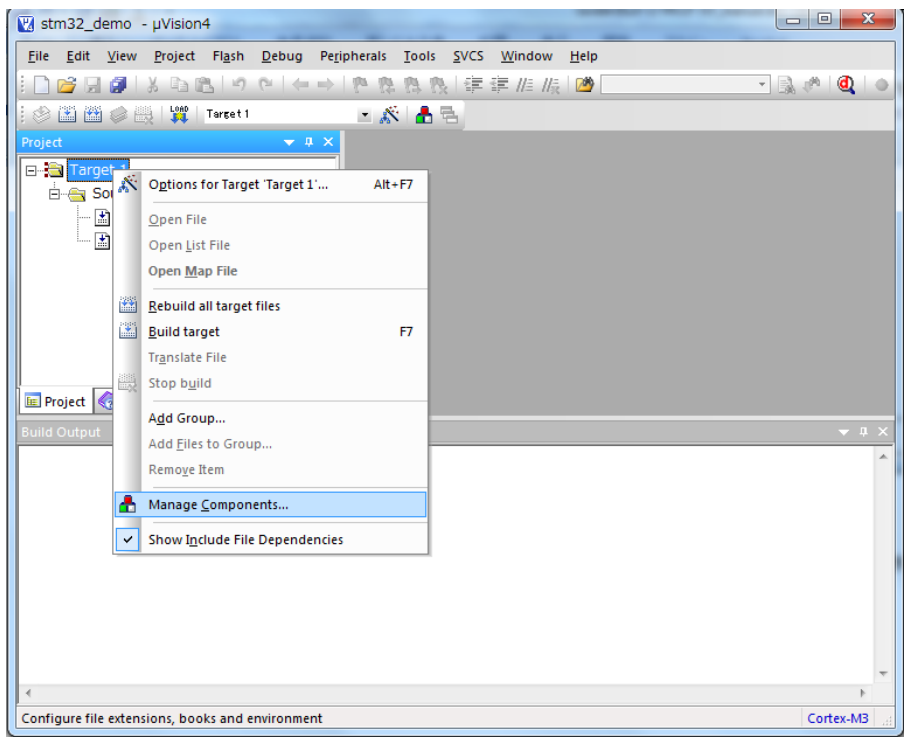

必要に応じてグループフォルダを追加する。LIB、APP など。

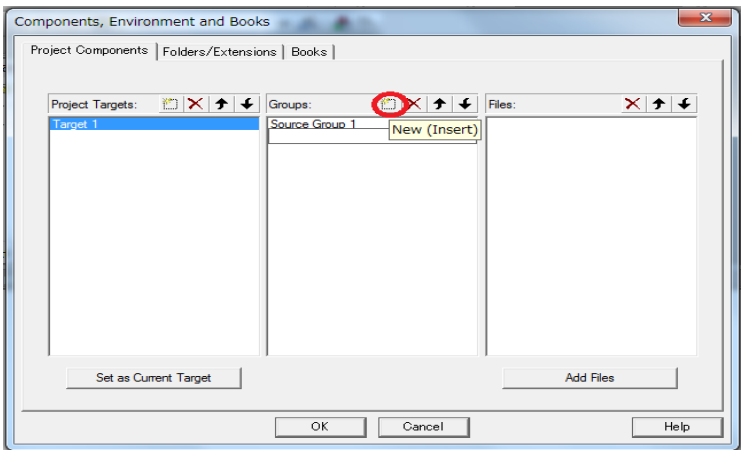

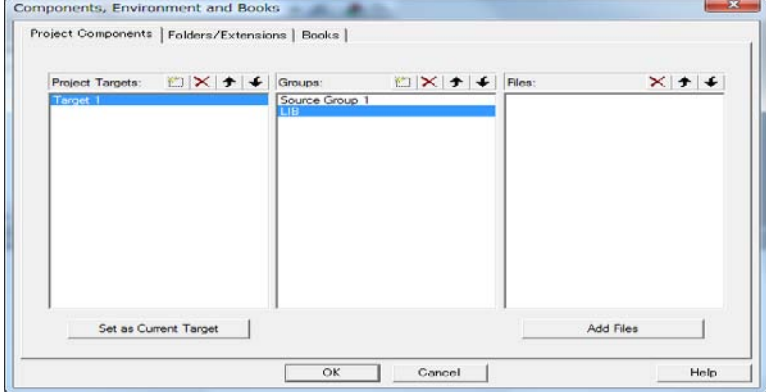

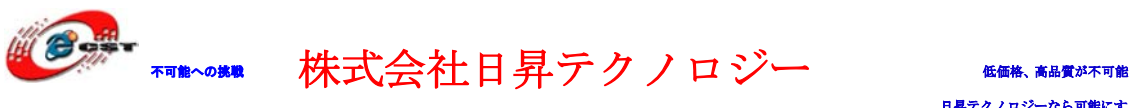

日昇テクノロジーなら可能

コンパイル、ビルド、ダウンロード、デバッグなどの操作。

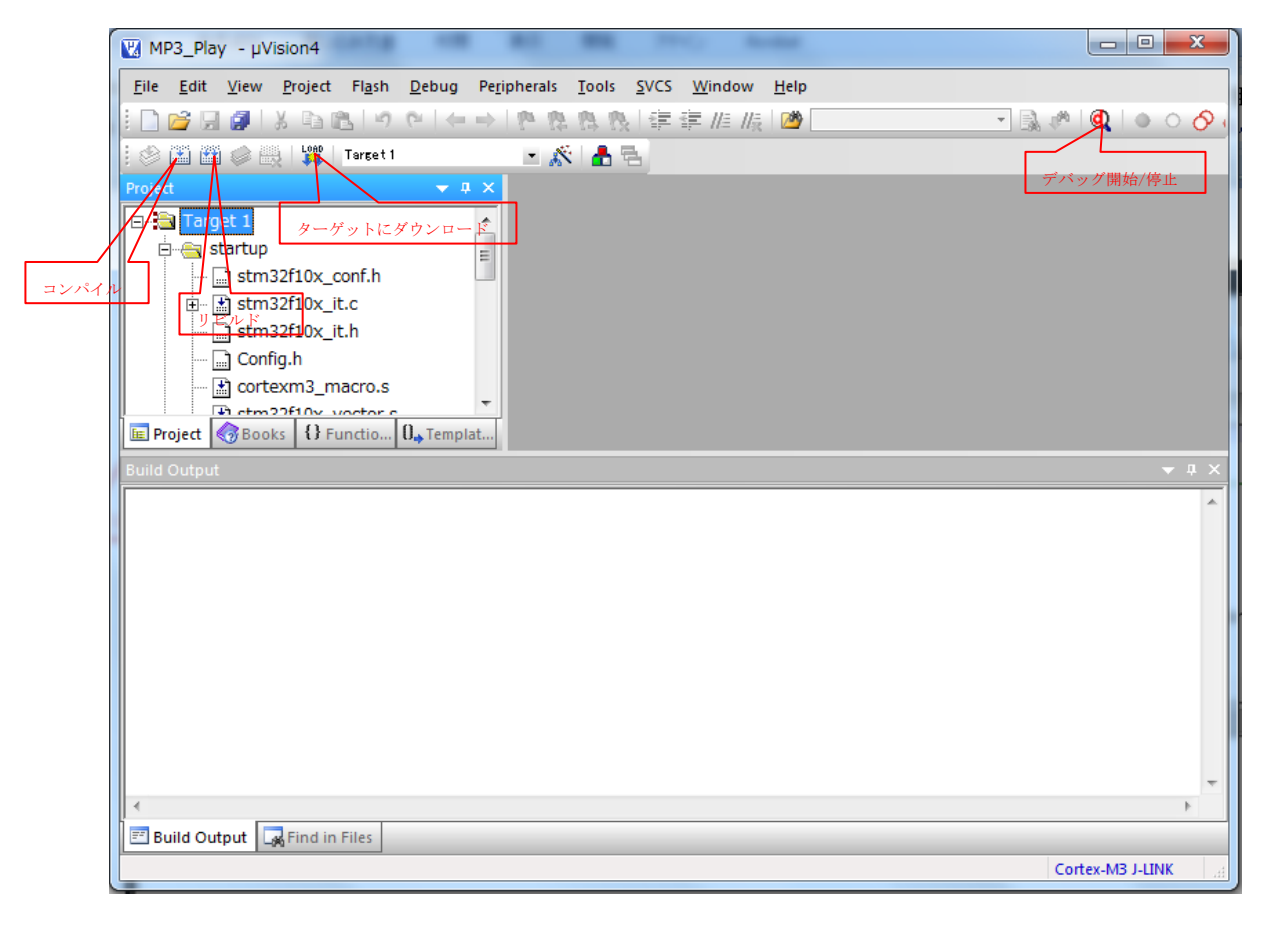

以上